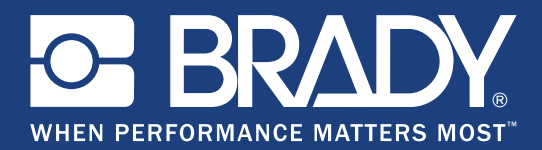

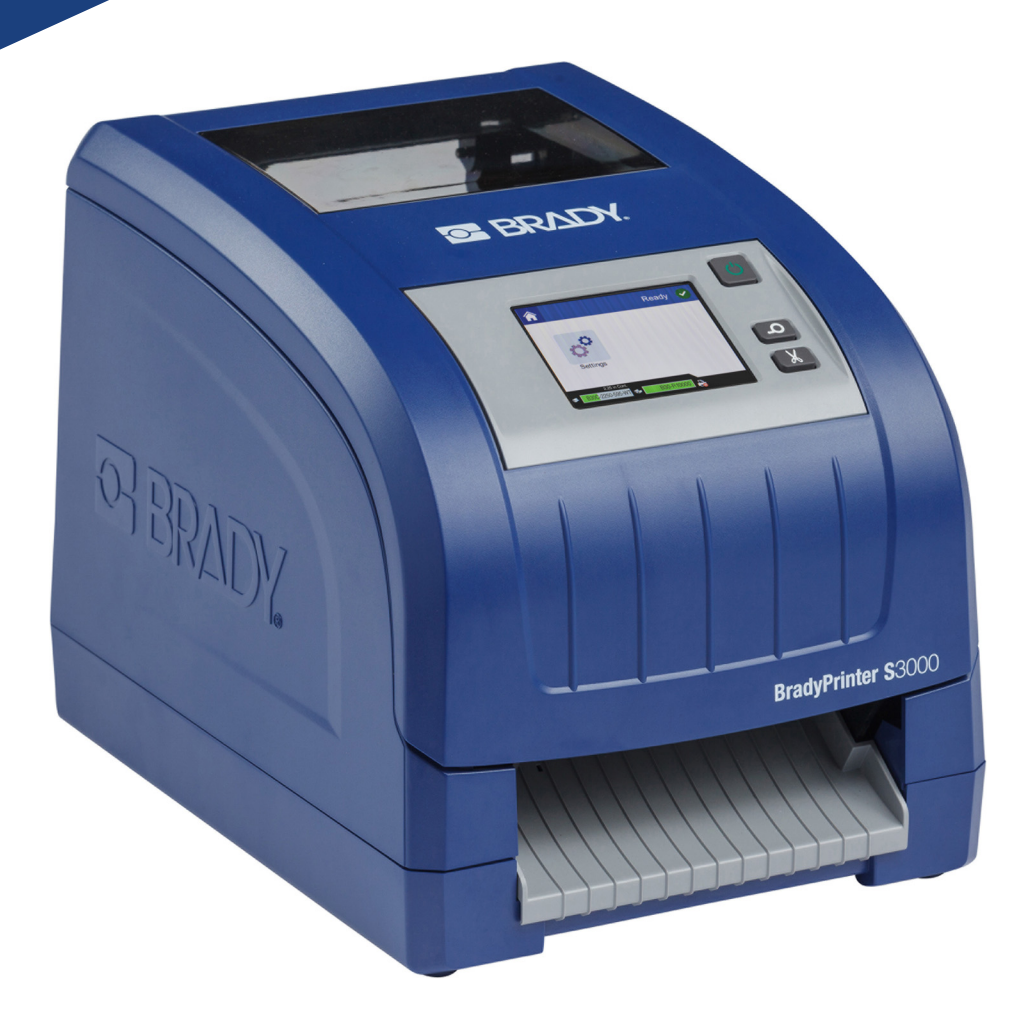

# **BradyPrinter S3000**

Příručka pro uživatele

# **Autorské právo a ochranné známky**

## **Zřeknutí se odpovědnosti**

Vlastníkem této příručky je společnost **Brady** Worldwide, Inc., (dále označovaná jako "**Brady**") a údaje v ní obsažené mohou být čas od času pozměněny bez předchozího upozornění. Společnost **Brady** se zříká povinnosti poskytovat vám příslušné změny, pokud budou provedeny.

Tento dokument je chráněn autorským právem a všechna práva jsou vyhrazena. Žádná část návodu nesmí být kopírována ani reprodukována bez předchozího písemného souhlasu společnosti **Brady**.

Přestože se při přípravě této příručky postupovalo s veškerou opatrností, společnost **Brady** nezodpovídá žádné straně za jakoukoliv ztrátu nebo škodu způsobenou chybami, opominutím nebo tvrzeními v důsledku nedbalosti, nehody či jakékoliv jiné příčiny. Společnost **Brady** dále nepřebírá odpovědnost vyplývající z aplikace nebo použití jakéhokoliv produktu či systému popsaného v dokumentu, ani nezodpovídá za náhodné či následné škody vyplývající z používání tohoto dokumentu. Společnost **Brady** se zříká všech záruk obchodovatelnosti nebo vhodnosti pro daný účel.

Společnost **Brady** si vyhrazuje právo provádět změny výrobku nebo systému popsaného v dokumentu bez předchozího upozornění za účelem zvýšení spolehlivosti, zlepšení funkce nebo vzhledu.

## **Ochranné známky**

Veškerá obchodní jména či názvy produktů, na které tento návod odkazuje, jsou ochranné známky (™) nebo registrované ochranné známky (®) příslušných společností či organizací.

© 2018 **Brady Corporation**. Všechna práva vyhrazena.

# **Záruka společnosti Brady**

Naše výrobky jsou prodávány s vědomím, že je kupující vyzkouší ve praxi a určí, zda jsou upotřebitelné pro zamýšlený účel. Společnost Brady zákazníkovi zaručuje, že výrobky nemají vady na materiálu nebo provedení, ale omezuje závazek v rámci této záruky na výměnu výrobku, který byl společnosti Brady uspokojivě prokázán jako závadný v době prodeje společností Brady. Tato záruka se nepřevádí na osoby, které získají výrobek od zákazníka.

TATO ZÁRUKA NAHRAZUJE JAKÉKOLIV JINÉ VYSLOVENÉ I PŘEDPOKLÁDANÉ ZÁRUKY, MIMO JINÉ I VČETNĚ ZÁRUKY PRODEJNOSTI ANEBO VHODNOSTI K DANÉMU ÚČELU A DALŠÍCH POVINNOSTÍ NEBO ODPOVĚDNOSTI NA STRANĚ SPOLEČNOSTI BRADY. SPOLEČNOST BRADY ZA ŽÁDNÝCH OKOLNOSTÍ NEODPOVÍDÁ ZA JAKOUKOLI ZTRÁTU, ŠKODU, VÝDAJE NEBO NÁSLEDNÉ ŠKODY VYPLÝVAJÍCÍ Z POUŽÍVÁNÍ NEBO NEMOŽNOSTI POUŽÍVAT VÝROBKY SPOLEČNOSTI BRADY.

# **Bezpečnost a životní prostředí**

Před prvním použitím zařízení BradyPrinter S3000 si prosím přečtěte tuto příručku a ujistěte se, že jí rozumíte. Příručka popisuje všechny hlavní funkce tiskárny.

### **Bezpečnostní opatření**

Před použitím tiskárny BradyPrinter S3000 vezměte prosím na vědomí následující bezpečnostní opatření:

- Před zahájením práce s tiskárnou a prováděním jakýchkoli kroků si pečlivě přečtěte všechny pokyny.
- Neumisťujte jednotku na nerovný povrch nebo na stojan.
- Nepokládejte předměty na horní stranu jednotky.
- Nevkládejte žádné překážky do horní části tiskárny.
- Tiskárnu vždy používejte v dobře větraném prostoru. Neblokujte mřížku a vstup jednotky, které slouží k ventilaci.
- Používejte pouze zdroj napájení uvedený na typovém štítku.
- Používejte pouze napájecí kabel poskytnutý s jednotkou.
- Na napájecí kabel nic nepokládejte.

# **Technická podpora a registrace výrobku**

## **Kontaktní informace**

V případě potřeby oprav a technické podpory vyhledejte místní pobočku technické podpory společnosti Brady:

- **USA:** www.bradyid.com
- **Evropa:** www.bradyeurope.com
- **Asijsko–pacifická oblast[:](https://www.brady.co.uk/landing-pages/global-landing-page)** www.brady.co.uk/landing-pages/global-landing-page
- **Austrálie:** www.bradyid.com.au
- **Kanada:** www.bradycanada.ca
- **Latinská Amerika:** www.bradylatinamerica.com

### **Informace o registraci výrobku**

Tiskárnu si zaregistrujte na této stránce:

- www.bradycorp.com/register
- **Austrálie:** www.bradyid.com.au/register
- **Čína:** www.brady.com.cn/membercenter/register\_product.aspx

### **Opravy a vrácení výrobku**

Pokud z nějakého důvodu potřebujete vrátit tiskárnu BradyPrinter S3000 k provedení oprav, obraťte se na technickou podporu společnosti Brady ohledně oprav a informací o výměně.

# **Konvence v dokumentaci**

Je důležité, abyste při práci s tímto dokumentem rozuměli konvencím používaným v této příručce.

- Všechny činnosti prováděné uživatelem se označují **tučně**.
- Odkazy na nabídky, dialogová okna, tlačítka a obrazovky jsou označeny *kurzivou*.

# **Obsah**

### $1 \cdot \acute{\text{U}}$ vod

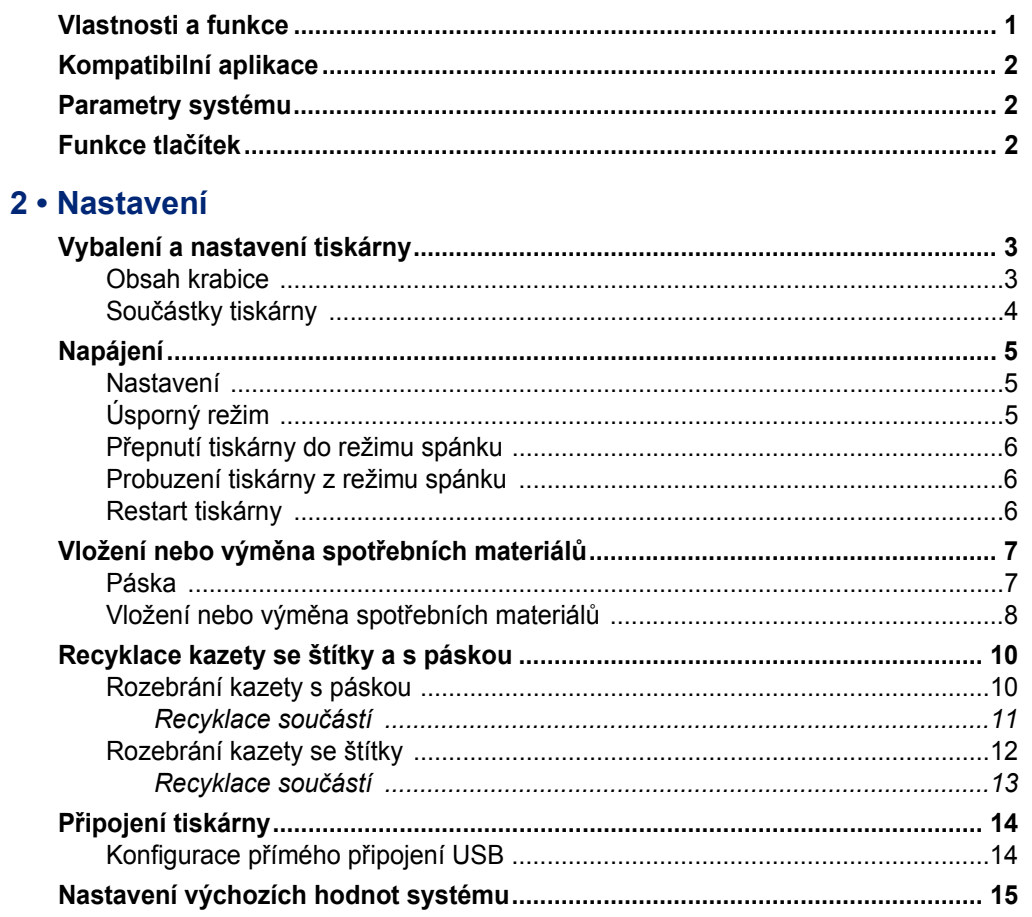

#### 3 · Tisk štítků

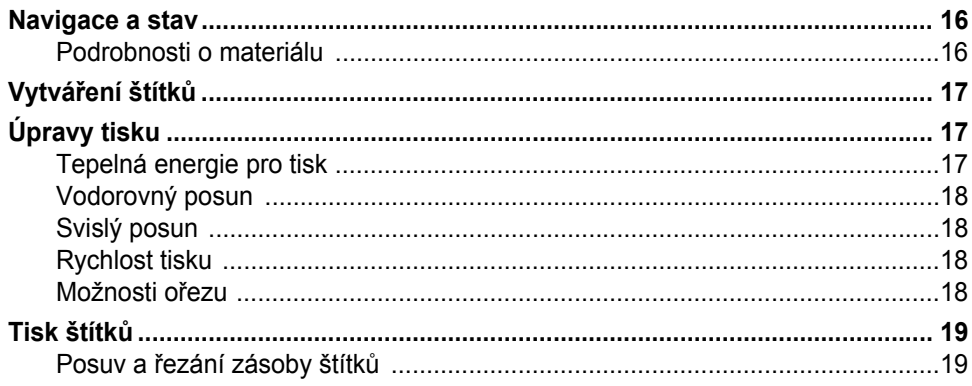

# 4 • Použití systémových nástrojů<br>Instalace aktualizací firmwaru .............

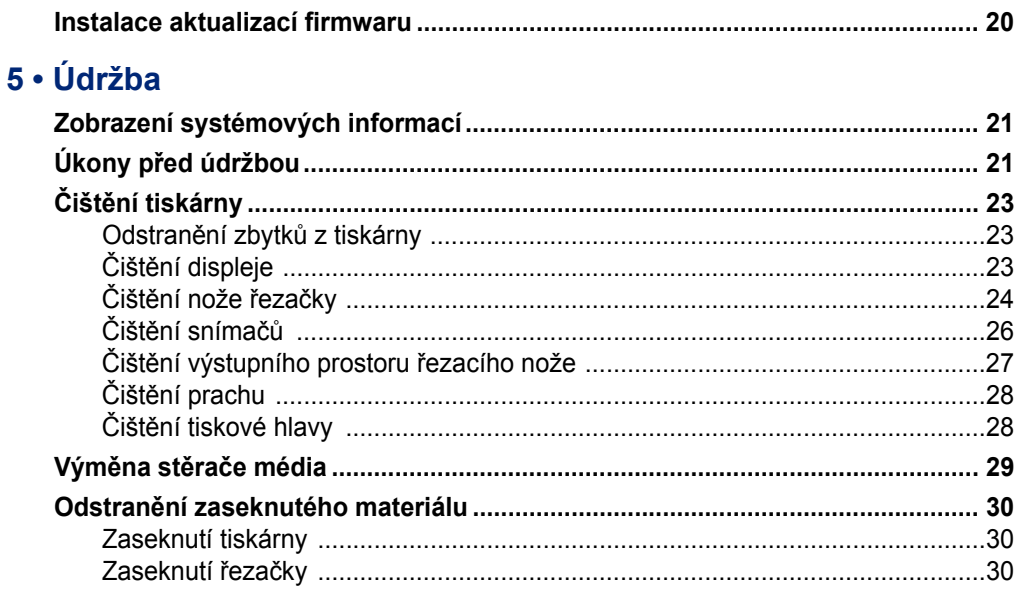

### 6 · Odstraňování problémů

#### A · Právní shoda

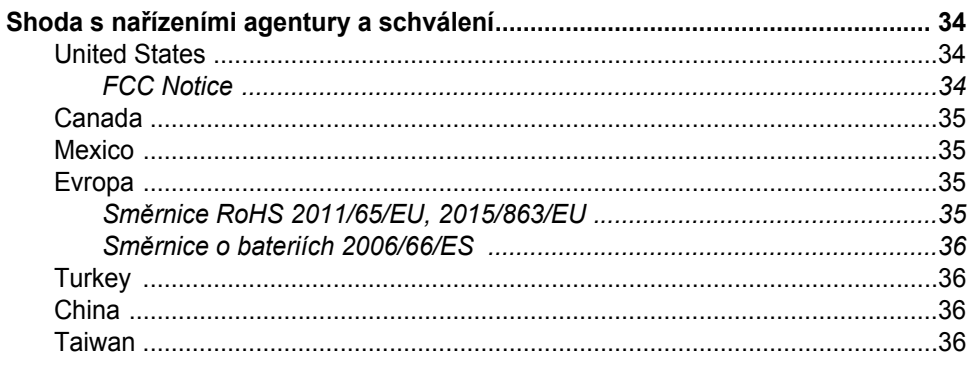

#### **B** · Licence

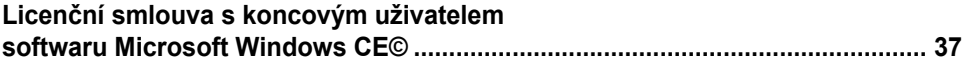

# <span id="page-6-0"></span>**1 Úvod**

Děkujeme vám, že jste si zakoupili zařízení BradyPrinter S3000, které můžete používat k tvorbě a tisku profesionálně vyhlížejících průmyslových štítků a nápisů. Jediné, co je třeba udělat:

- Vložit kazetu s páskou. Můžete si vybrat z velkého množství jednobarevných pásek.
- Vložit kazetu se štítky. Můžete volit ze šířek od 12,7 mm do 101,6 mm, v mnoha barvách, stylech a materiálech.
- Zaslat štítky do tisku ze svého štítkovacího softwaru.

Štítky a pásky od společnosti Brady Corporation jsou naprogramované tak, aby uměly komunikovat s tiskárnou a softwarem. Umožní vám to plně využít funkčnost celého systému.

# <span id="page-6-1"></span>**Vlastnosti a funkce**

Níže uvádíme pouze některé funkce, které usnadňují používání tohoto systému a umožňují splnit vaše požadavky na tvorbu štítků:

- Malá, lehká (přibližně 5,2 kg) jednotka, kterou můžete umístit na stůl.
- Vstup pomocí barevné dotykové obrazovky LCD.
- Jednobarevný tisk s rozlišením 300 dpi, až 101,6 mm široký a až 1,5 m dlouhý.
- Velký výběr barev tiskových pásek.
- Snadné vkládání štítků i pásky.
- Nekonečná nebo předsekaná média k tisku štítků z různých vysoce kvalitních materiálů.
- Tisk štítků z počítače.
- Automatická řezačka.

# <span id="page-7-3"></span><span id="page-7-0"></span>**Kompatibilní aplikace**

Tiskárna BradyPrinter S3000 je kompatibilní s počítačovým softwarem Brady® Workstation.

Při použití softwaru Brady Workstation tiskárna automaticky rozpozná všechny nastavené a kompatibilní materiály široké až 101,6 mm. Pro použití tiskárny s jinými programy nahlédněte do dokumentace příslušné aplikace.

**Poznámka:** V této tiskárně budou fungovat pouze spotřební materiály BradyPrinter S3000.

# <span id="page-7-1"></span>**Parametry systému**

- **Hmotnost**: 5,2 kg
- **Rozměry** (v uskladněném stavu): 22,9 cm x 30,5 cm x 24,1 cm
- **Provozní teplota**: 10–40 °C
- **Relativní vlhkost**: 10% až 80% (bez kondenzace)
- **Skladování**: -20 až 50 °C při 15% až 90% relativní vlhkosti bez kondenzace
- **Napětí**: 100–240 V stř. 50/60 Hz, 2 A
- **Rozlišení tisku**: 11,8 bodu/mm, 300 dpi
- **Velikost výstupního štítku**: 12,7 mm až 101,6 mm
- **Maximální délka štítku** (nekonečné médium): 1,5 m

# <span id="page-7-2"></span>**Funkce tlačítek**

Na přední straně tiskárny jsou tři tlačítka. Jejich funkce je popsána níže.

• Vypínač slouží k vypínání tiskárny a zároveň jím lze zařízení přepnout do režimu spánku (viz [strana 6](#page-11-3)).

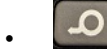

Tlačítko posuvu posouvá štítek. Více informací naleznete na [strana 19.](#page-24-2)

• Tlačítko řezu umožňuje ručně odříznout štítek.

# <span id="page-8-0"></span>**2 Nastavení**

# <span id="page-8-1"></span>**Vybalení a nastavení tiskárny**

Opatrně vybalte tiskárnu a zkontrolujte povrch zařízení (vnitřní i vnější) a systém k vytváření štítků, zda při přepravě nešlo k poškození.

**Poznámka:** Nezapomeňte z oblasti kolem tiskové hlavy a uvnitř hlavního krytu odstranit ochranu při přepravě.

#### <span id="page-8-2"></span>**Obsah krabice**

- BradyPrinter S3000
- Disk CD s dokumentací, který zahrnuje stručný návod k obsluze a příručku pro uživatele v elektronickém formátu a internetové odkazy
- Napájecí kabel
- Kabel USB typu B
- Výtisk stručného návodu k obsluze
- Čisticí sada

**Poznámka:** Uchovejte prosím původní balení, včetně krabice, kdyby bylo nutné tiskárnu vrátit.

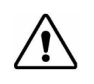

**UPOZORNĚNÍ!** Jestliže tiskárnu zasíláte, proberte se zasilatelem státní, federální, místní a mezinárodní předpisy pro zasílání, týkající se lithium-iontové baterie v tiskárně.

## **Součástky tiskárny**

<span id="page-9-0"></span>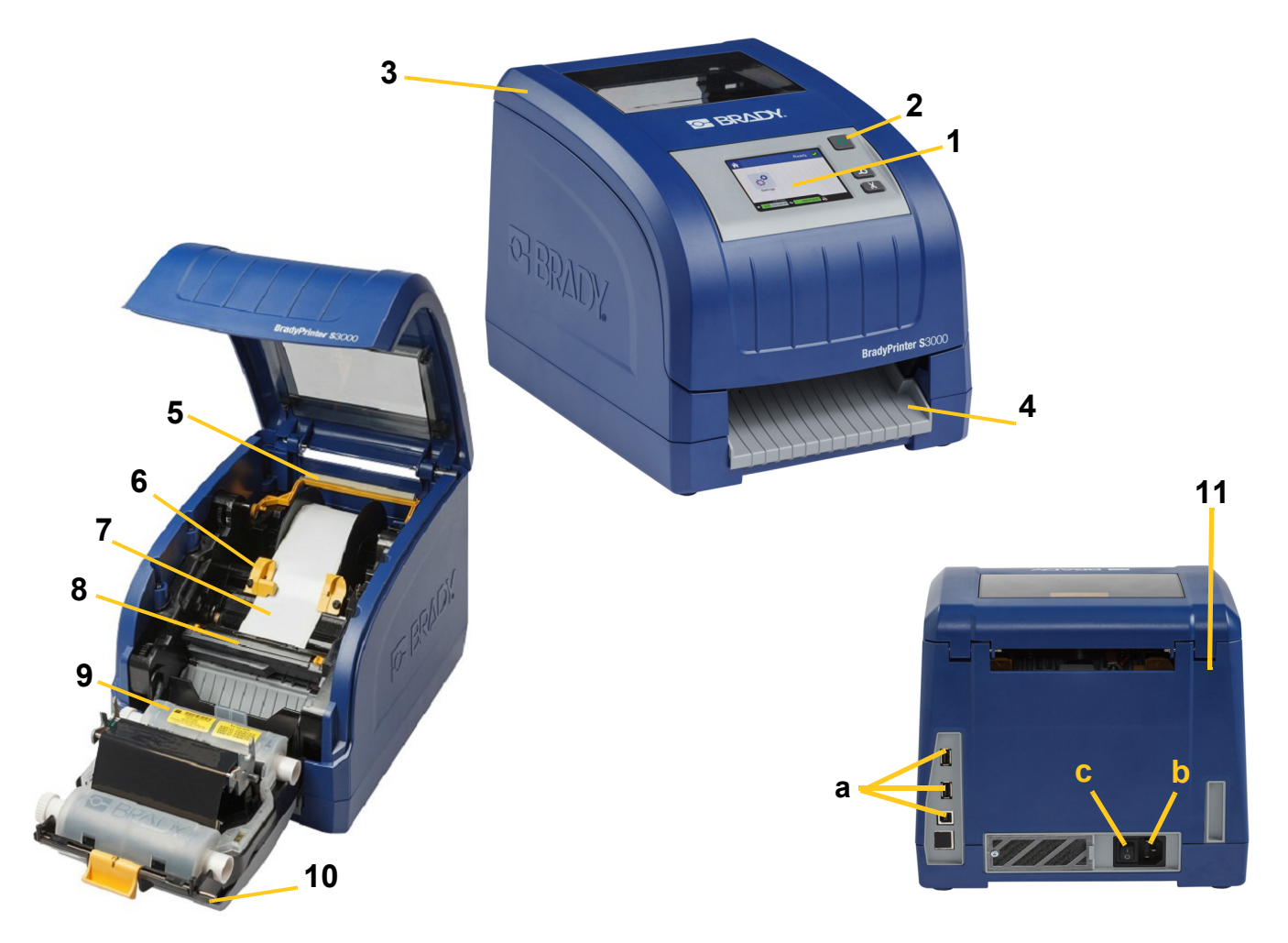

- **1 Displej (s dotykovou obrazovkou) 2 Tlačítko napájení**
- 
- 
- **7 Role štítků 8 Řezačka**
- 
- **11 (a) porty USB, (b) konektor napájecího kabelu a** 
	- **(c) hlavní vypínač**
- 
- **3 Hlavní kryt 4 Výstupní zásobník štítků**
- **5 Vstupní stěrač 6 Vstupní vodítka**
	-
- **9 Kazeta s páskou 10 Dvířka tiskové hlavy**
- **Poznámka:** Tiskárna je vybavena univerzálním napájecím zdrojem a lze ji napájet napětím 100 až 240 V, 50 až 60 Hz. Tiskárna rozpozná typ napětí a automaticky upraví napájecí zdroj.

# <span id="page-10-1"></span><span id="page-10-0"></span>**Napájení**

### **Nastavení**

- 1. Zasuňte napájecí kabel do tiskárny podle obrázku.
- 2. Druhý konec kabelu zapojte do síťové zásuvky střídavého proudu.
- 3. Zapněte vypínač. Tiskárna se zapne a zobrazí hlavní obrazovku. Ukáže se velikost a barva momentálně vloženého média a další stavové indikátory.
- **Poznámka:** Pokud není v tiskárně vložena páska nebo štítky, systém bude indikovat výchozí černou pásku a nekonečné bílé štítky o šířce 101,6 mm.

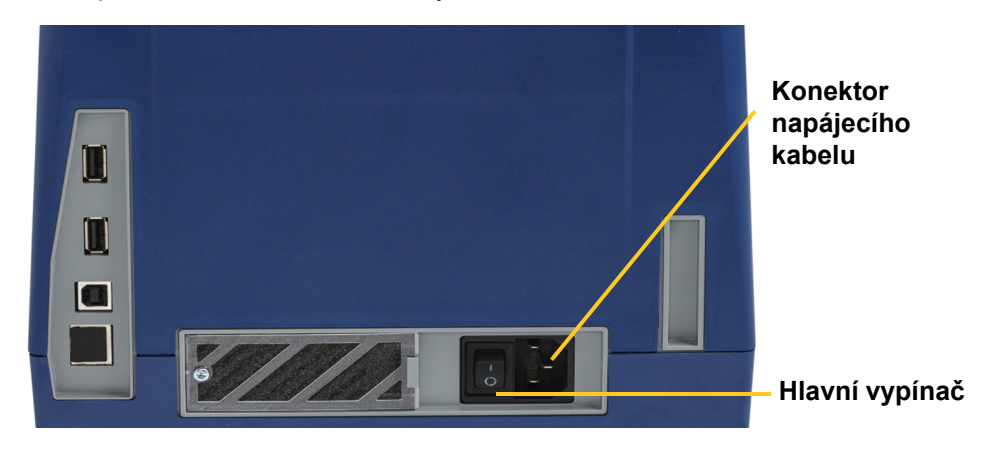

## <span id="page-10-2"></span>**Úsporný režim**

Je-li tiskárna zapojená do zásuvky, můžete ji nechat neustále v pohotovostním stavu, aby ji software mohl nalézt. Nebo můžete zvolit úsporný režim, takže se tiskárna po určitém období nečinnosti automaticky vypne.

- 1. Ujistěte se, že je tiskárna zapnutá.
- 2. Ťukněte na možnost **Settings**
- 3. Stiskněte položky **System Configuration** > **Power Save Mode**.
- 4. Zvolte možnost **AC Power**.
- 5. Chcete-li upravit dobu nečinnosti před automatickým vypnutím tiskárny, posuňte tečku indikátoru času doleva (snížení) resp. doprava (zvýšení). Případně můžete čas snížit stisknutím tlačítka mínus (-) a zvýšit stisknutím tlačítka plus (+).
- 6. Ťuknutím na ikonu  $\Omega$  se vrátíte na hlavní obrazovku.

## <span id="page-11-3"></span><span id="page-11-0"></span>**Přepnutí tiskárny do režimu spánku**

Když je tiskárna v režimu spánku, displej se vypne a systém přejde do režimu nízké spotřeby energie, avšak nevyžaduje studené start, abyste ho znovu zapnuli. Můžete se dotknout obrazovky nebo stisknout tlačítko napájení, čímž systém vrátíte do stejného stavu, ve kterém se nacházel, než přešel do stavu úspory energie. Když je tiskárna v režimu spánku, tlačítko napájení svítí zeleně.

**Poznámka:** Chcete-li tiskárnu zcela vypnout, stiskněte a přidržte tlačítko napájení na více než dvě sekundy.

- 1. Je-li tiskárna zapnutá, stiskněte a přidržte tlačítko  $\bullet$  na přibližně dvě sekundy.
- 2. Pokud jste neuložili změny provedené v momentálně aktivním souboru, systém vás vyzve, abyste tak učinili.

### <span id="page-11-1"></span>**Probuzení tiskárny z režimu spánku**

Pokud se po určitou dobu nedotknete obrazovky nebo klávesnice, systém vypne displej a přejde do režimu nízké spotřeby energie. Když je tiskárna v režimu spánku, tlačítko napájení svítí zeleně. Aktuální štítek a nastavení se zachovají.

- 1. Stiskněte  $\mathbf{\dot{C}}$  nebo se dotkněte obrazovky.
- 2. Pokračujte s úpravou štítků.

### <span id="page-11-2"></span>**Restart tiskárny**

Tiskárnu lze restartovat následujícím způsobem.

- 1. Stiskněte a podržte stisknuté tlačítko  $\bullet$  alespoň na 5 sekund. Systém zahájí inicializační proces a spustí tiskárnu.
- 2. Když se zobrazí *Výchozí* obrazovka, můžete pokračovat s úpravami štítků.

# <span id="page-12-0"></span>**Vložení nebo výměna spotřebních materiálů**

Média Brady a tiskové pásky jsou vybaveny identifikačním čipem, který určuje a sleduje informace. Systém automaticky rozezná vložený materiál a pásku.

**Poznámka:** Během výměny spotřebního materiálu může být tiskárna zapnutá nebo vypnutá.

#### <span id="page-12-1"></span>**Páska**

1. Chcete-li vyjmout pásku, otevřete hlavní kryt.

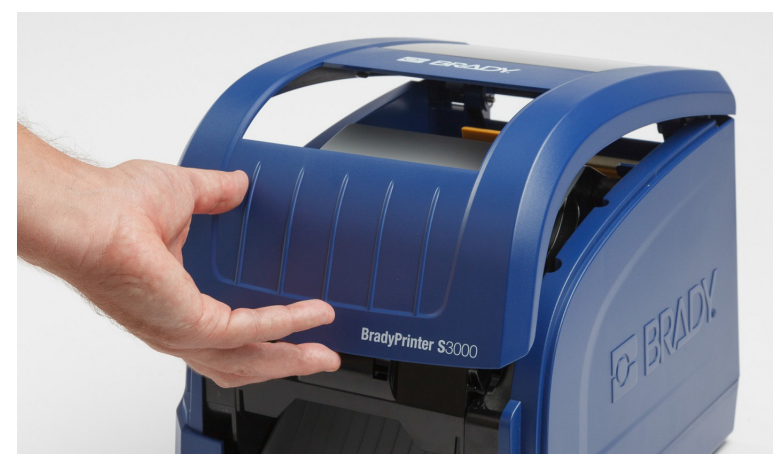

- 2. Uvolněte západku na dvířkách tiskové hlavy [2] a odklopením otevřete.
- 3. Uvolněte západku kazety pásky [3], zvedněte kazetu s páskou a vyjměte ji.

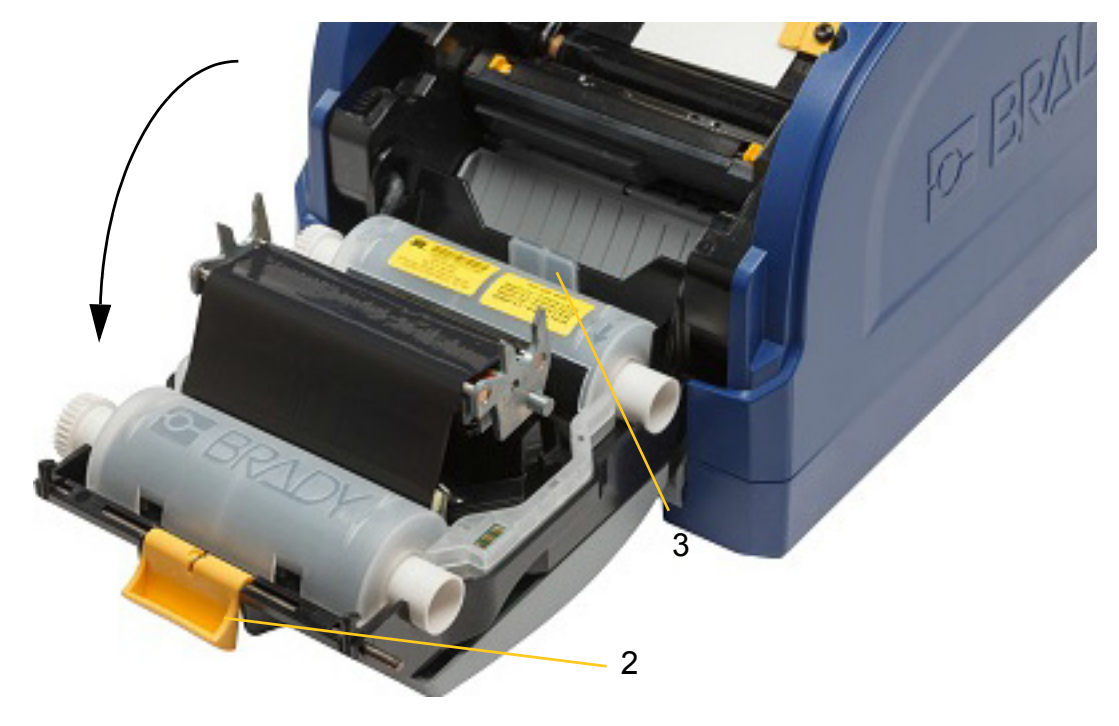

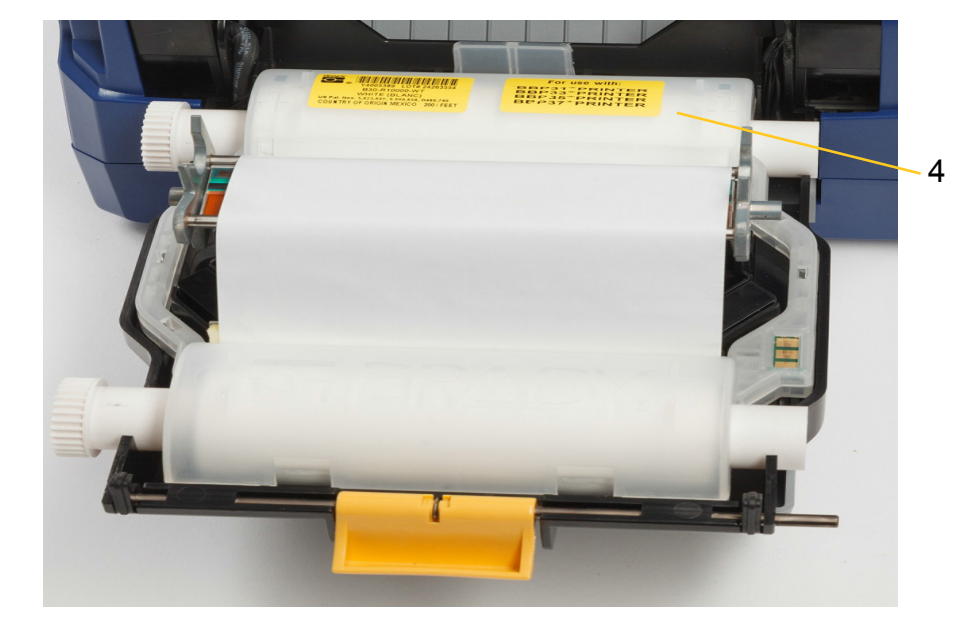

4. Umístěte kazetu s páskou tak, aby se páska nacházela nad tiskovou hlavu (výrobní štítek směrem ke stroji), a zacvakněte ji na místo.

- 5. Zavřete a zajistěte dvířka tiskové hlavy.
- 6. Zavřete hlavní kryt.
- 7. Pokud byla tiskárna v režimu spánku, stiskněte tlačítko  $\boldsymbol{\psi}$ . Systém rozpozná vložený spotřební materiál, nastaví barvy média a pásky a zobrazí rozměry štítku a množství zbývajícího spotřebního materiálu.

### <span id="page-13-0"></span>**Vložení nebo výměna spotřebních materiálů**

1. Otevřete hlavní kryt.

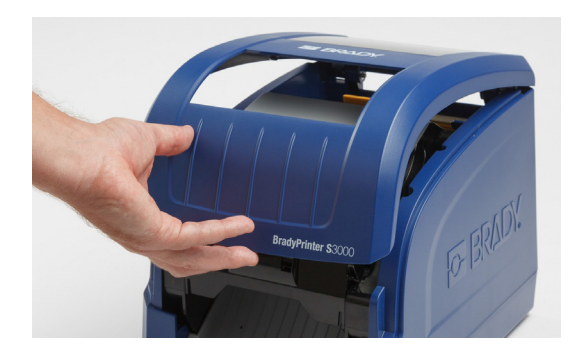

2. Uvolněte západku na dvířkách tiskové hlavy [2] a odklopením otevřete.

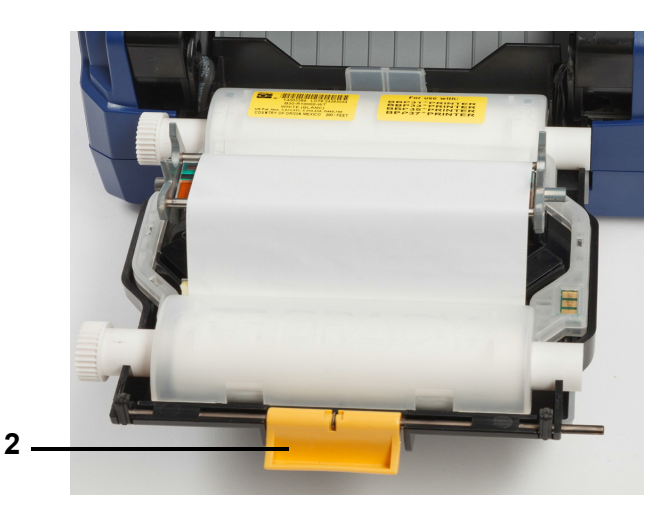

- 3. Je-li v činnosti žlutý stěrač média [3], posuňte jej dozadu.
- 4. Odsuňte žlutá vodítka média [4] do zcela otevřené pozice.
- 5. Vysunutím kazety se štítky z tiskárny vyjměte stávající médium, pokud je vloženo.
- 6. Vložte kazetu s médiem, dokud konce hřídele nedosednou do zarážek v držáku [5].
- 7. Zaveďte štítky z horní části role tak, aby dosedly do středu černého pryžového válečku.
- 8. Posuňte vodítka média tak, aby se dotkla okraje podkladového materiálu a štítky se nacházely pod vodítky.
- 9. Umístěte stěrač média do patřičné polohy na štítek.
- **Poznámka:** Ne všechny štítky vyžadují použití stěrače. Zapojte stěrač pouze v případě, že to vyžadují vložené štítky.

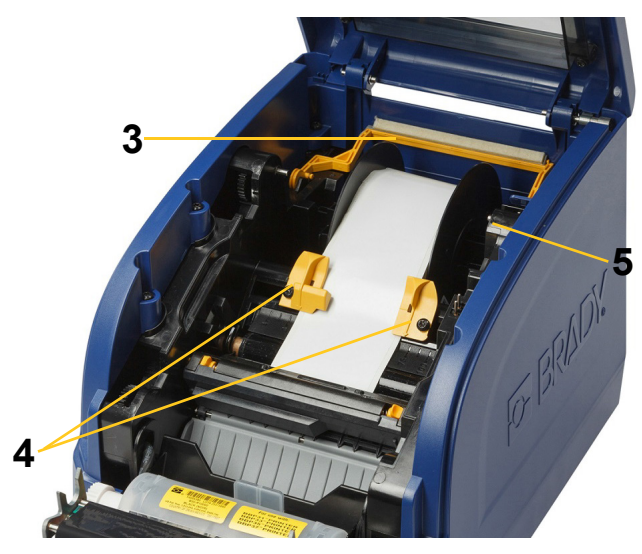

- 10. Zavřete a zacvakněte dvířka tiskové hlavy a potom zavřete hlavní kryt.
- 11. Pokud byla tiskárna v režimu spánku, stiskněte tlačítko  $\mathbf{\dot{U}}$ . Systém rozpozná vložený spotřební materiál, nastaví barvy pozadí a popředí a zobrazí rozměry štítku a množství zbývajícího spotřebního materiálu.

# <span id="page-15-0"></span>**Recyklace kazety se štítky a s páskou**

Kazety je třeba recyklovat v souladu s místními předpisy. Před recyklací je třeba použité kazety rozebrat a vyjmout z nich jednotlivé součásti, které je poté třeba uložit do odpovídajících recyklačních kontejnerů.

#### **Nezbytné pomůcky**

- Rovný 6mm nebo 7mm šroubovák (na kazety s páskou) a rovný 4mm šroubovák (na kazety se štítky)
- Ochranné brýle
- Ochranné rukavice

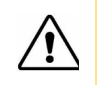

**UPOZORNĚNÍ!** Při rozebírání kazet vždy používejte osobní ochranné pomůcky.

### <span id="page-15-1"></span>**Rozebrání kazety s páskou**

1. Nehtem na palci nebo hranou šroubováku nadzvedněte průsvitné plastové západky tak, aby se kazeta odemkla.

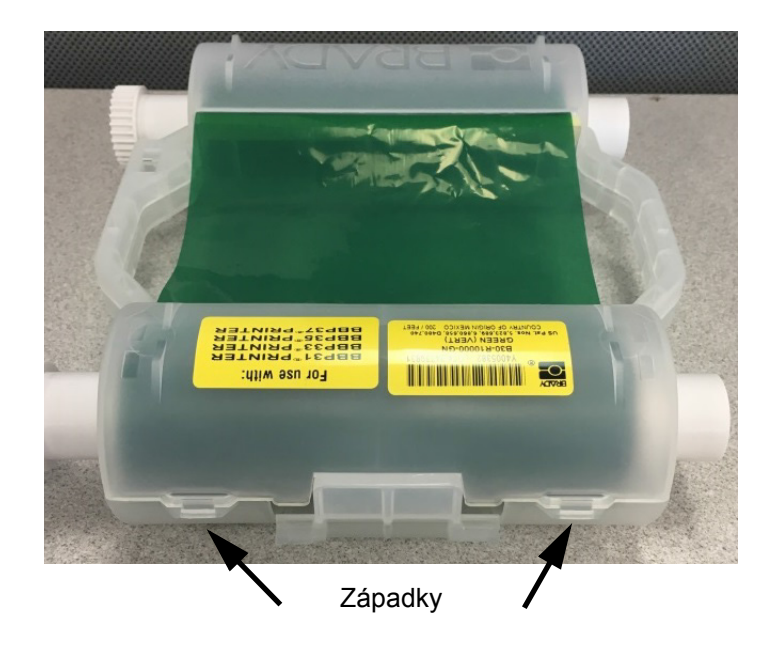

- 2. Do sváru dvou dílů kazety vedle každé ze západek vsuňte šroubovák a opatrně ji rozevřete.
- Opakujte postup na obou stranách kazety, dokud nebudou všechny západky rozpojené. Poté se kazeta otevře.
- 3. Vyjměte identifikační čip.
- 4. Odmotejte pásku z cívek a odloupněte její konec z lepenkových válečků.
- 5. Vyjměte cívku pásky ze středu lepenkového válečku.

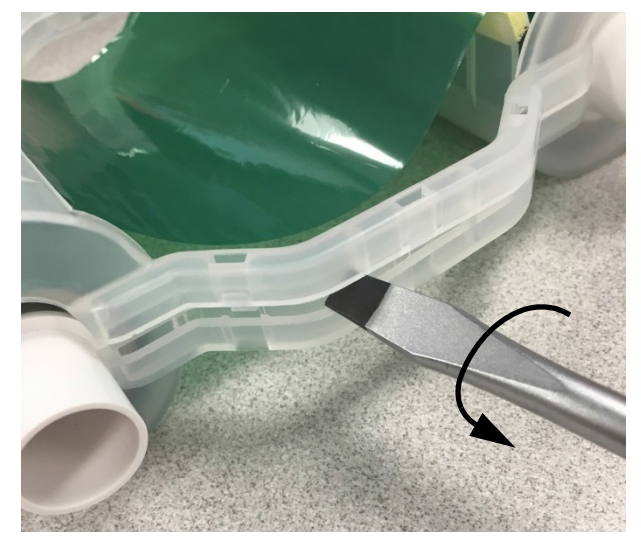

### *Recyklace součástí*

<span id="page-16-0"></span>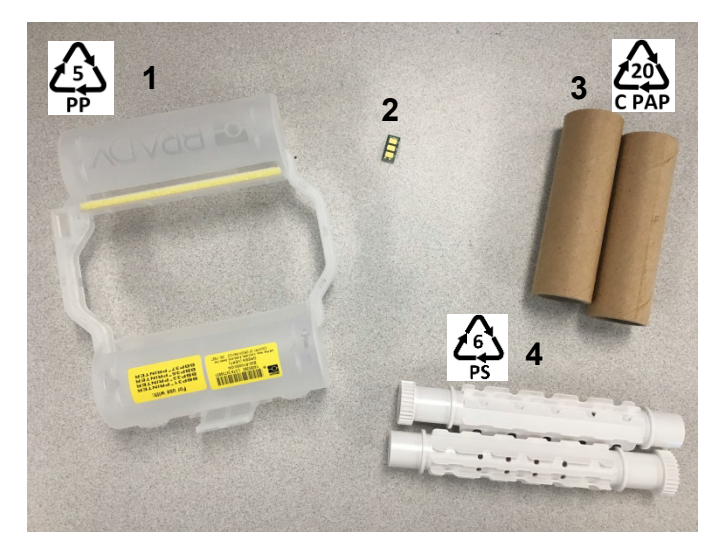

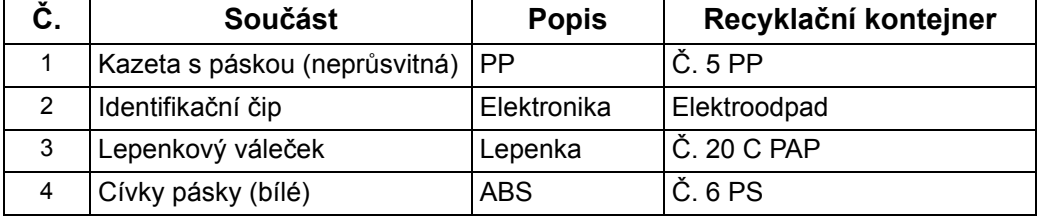

## <span id="page-17-0"></span>**Rozebrání kazety se štítky**

- 1. Palci zatlačte na **úchyty** a zároveň na středový válec směrem dopředu tak, aby úchyty válec uvolnily.
- 2. Vyjměte uvolněný válec z kazety se štítky.
- 3. Zasuňte hranu šroubováku do mezery vedle **držáku identifikačního čipu** a oddělte držák od válce.
- 4. Vyjměte identifikační čip z plastového držáku.

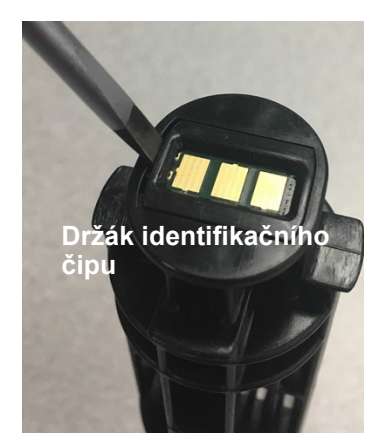

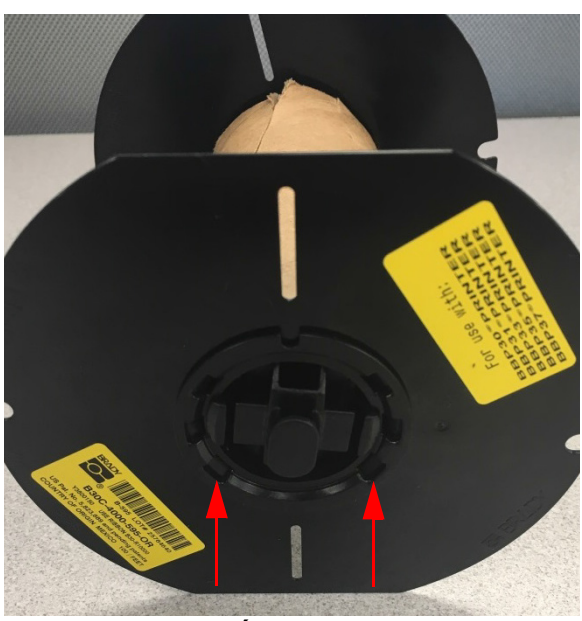

**Úchyty**

- 5. Zatlačte hranu šroubováku mezi plochá vodítka kazety a **koncovou krytku.** Otočte šroubovákem a postup opakujte po celém obvodu krytky, dokud se neoddělí.
- 6. Opakujte postup na druhé straně kazety.
- 7. Oddělte lepenkovou trubici tak, že středový váleček z trubice vysunete z trubice nebo trubici od válečku odříznete.

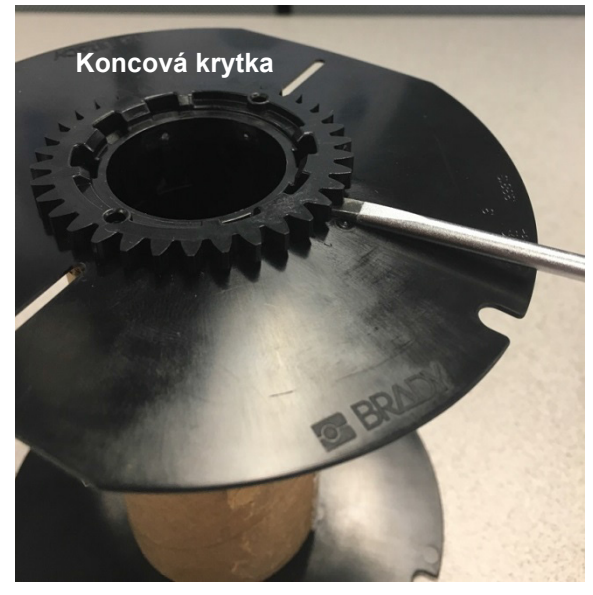

# *Recyklace součástí*

<span id="page-18-0"></span>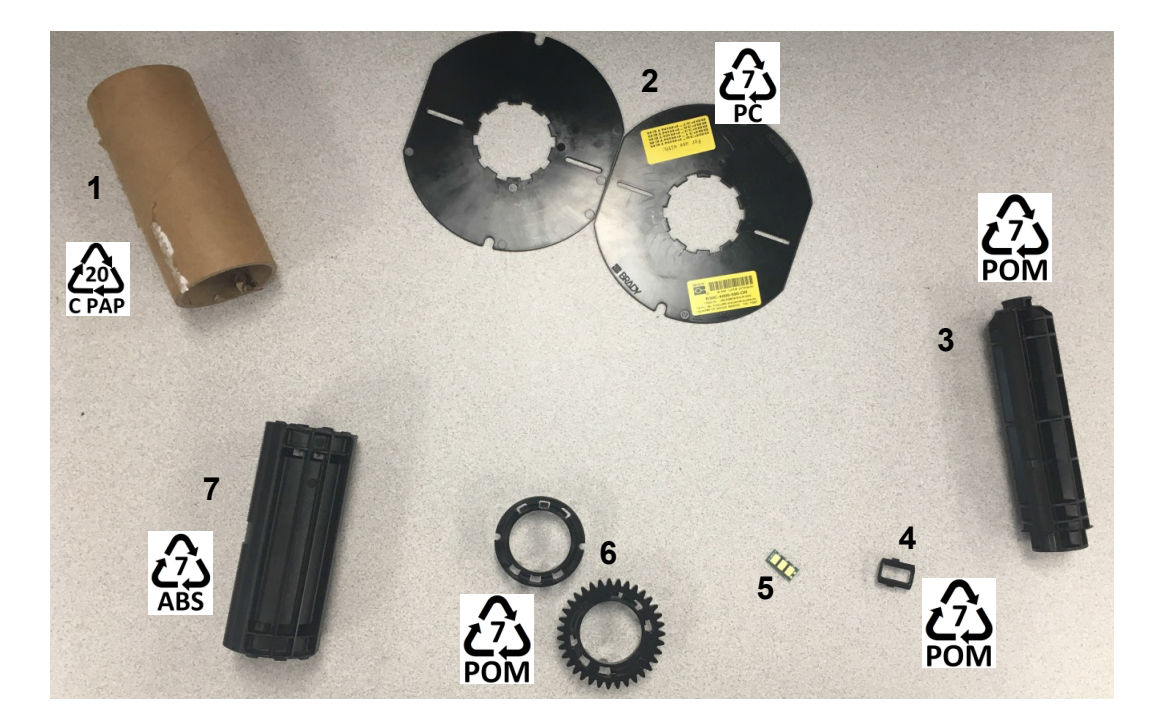

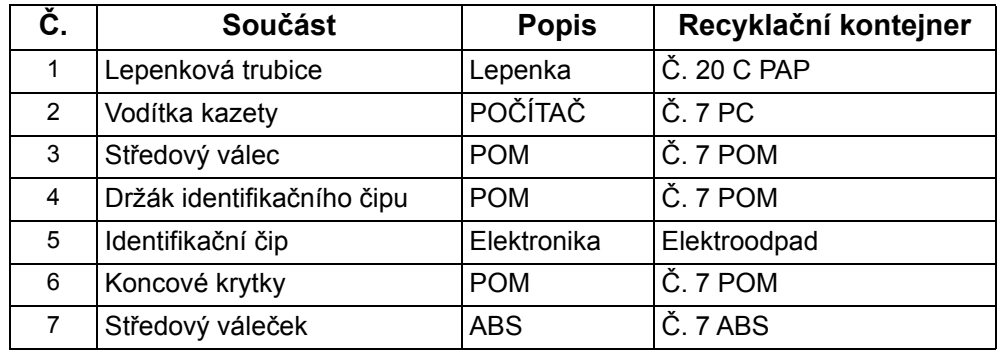

# <span id="page-19-1"></span><span id="page-19-0"></span>**Připojení tiskárny**

# **Konfigurace přímého připojení USB**

Chcete-li komunikovat přímo pomocí kabelu USB, musíte mít v počítači nainstalovaný ovladač zařízení USB. Po připojení by měl počítač automaticky rozpoznat a nainstalovat USB ovladač, pokud už není nainstalovaný.

- 1. Zapojte kabel USB do tiskárny a počítače.
- 2. Zapněte tiskárnu. Na obrazovce počítače se v pravém dolním rohu objeví zpráva "*Nalezen nový hardware*" a spustí se průvodce ovladače tisku.
- 3. V průvodci klikněte na možnost **Nainstalovat program automaticky** (pokud tato volba není už vybrána).
- 4. Klikněte na možnost **Další**.

Ovladač tiskárny se nainstaluje. Tento proces může trvat několik minut.

5. Po dokončení klikněte v průvodci na možnost **Dokončit**.

Tiskárna BradyPrinter S3000 může přijímat data z programu pro tvorbu štítků v počítači.

Při tisku z počítače je nutné, aby tiskárna byla připojena k počítači USB kabelem. Ujistěte se, že v dialogovém okně tisku programu pro tvorbu štítků byla vybrána tiskárna BradyPrinter S3000.

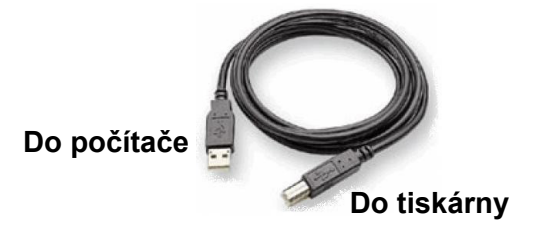

# <span id="page-20-0"></span>**Nastavení výchozích hodnot systému**

Výchozí hodnoty jsou běžná nastavení, která jsou předem určená, aby se systém mohl používat ihned po zapnutí (např. datum a čas se nastavují na místní hodnoty). Změnou výchozích hodnot můžete nastavit hodnoty dle vlastních potřeb.

Výchozí hodnoty, které zde nastavíte, zůstanou zachovány i v případě, že dojde k odpojení zdroje napájení z tiskárny a během aktualizací.

Konfigurace nebo změna těchto nastavení probíhá následovně:

- 1. Ujistěte se, že je tiskárna zapnutá.
- 2. Ťukněte na možnost **Settings** .
- 3. Zvolte položku **System Configuration**.
- 4. Zvolte nastavení, které chcete změnit.
	- **Language (Jazyk)**
		- Zvolte požadovaný jazyk zpráv zobrazovaných tiskárnou.
	- **Date and Time (Datum a čas)**
	- **Power Save Mode (Úsporný režim)** (vi[z strana 5](#page-10-2))

# <span id="page-21-0"></span>**3 Tisk štítků**

# <span id="page-21-1"></span>**Navigace a stav**

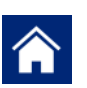

Ťuknutím na tlačítko přechodu na hlavní stránku se kdykoli vrátíte zpět na začátek.

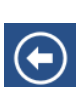

Při pohybu v nabídkách se můžete ťuknutím na tlačítko Zpět vrátit na předchozí stránku.

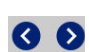

Na hlavní obrazovce se můžete ťuknutím pohybovat doleva či doprava.

Ikony stavu tiskárny a spotřebního materiálu ve stavovém řádku dole na hlavní obrazovce poskytují následující informace.

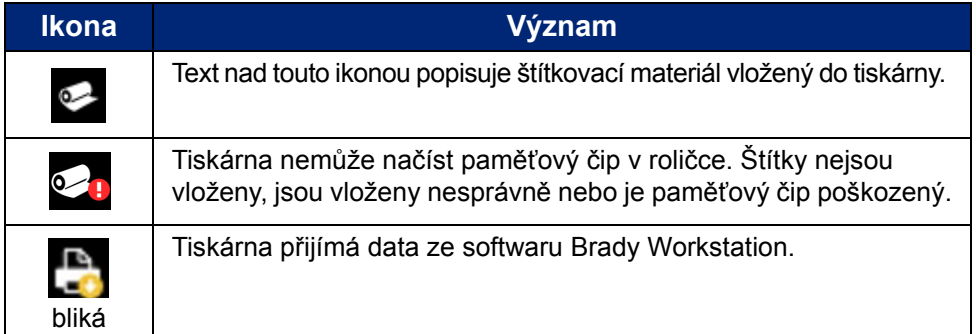

### <span id="page-21-2"></span>**Podrobnosti o materiálu**

Chcete-li zobrazit podrobné informace o vloženém materiálu, klikněte na číslo štítku resp. pásku ve stavovém řádku. Otevře se obrazovka *Material Details*.

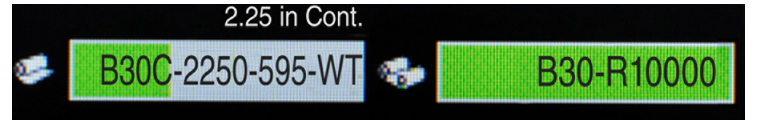

# <span id="page-22-0"></span>**Vytváření štítků**

Štítky se vytvářejí pomocí softwaru Brady Workstation. Když poprvé vytvoříte soubor štítku, zadáte tiskárnu. Software pak může nabízet možnosti tisku specifické pro konkrétní tiskárnu. Software rovněž automaticky detekuje pásek a štítky vložené do tiskárny.

Potřebujete-li se softwarem pomoci, nahlédněte do dokumentace softwaru.

# <span id="page-22-1"></span>**Úpravy tisku**

Při tisku štítků nezapomínejte, že:

- Tiskárna odřezává jednotlivé štítky nebo na konci tiskové úlohy, což závisí na zvoleném nastavení řezání.
- Pokud tiskárna neobsahuje štítky nebo tiskovou pásku, tisk nebude spuštěn a budete vyzváni, abyste štítky nebo pásku vložili.
- Pokud během tisku otevřete dvířka tiskové hlavy, tisk se přeruší a zobrazí se zpráva s výzvou, abyste modul zavřeli. Tisková úloha je zrušena. Abyste mohli štítky vytisknout, musíte tiskovou úlohu znovu spustit.

Tato nastavení se použijí u všech tiskových úloh. Chcete-li je pro konkrétní úlohu změnit, nezapomeňte je po skončení vrátit do výchozího nastavení.

Při nastavování libovolného z následujících šesti nastavení postupujte následovně:

- 1. Na obrazovce *Home* ťukněte na položku **Settings** .
- 2. Zvolte možnost **Print Adjustments**.
- 3. Upravte požadovaný parametr.

**Poznámka:** Tlačítko Reset Default obnoví tovární nastavení tiskárny.

### <span id="page-22-3"></span><span id="page-22-2"></span>**Tepelná energie pro tisk**

Pomocí jezdce nastavte tmavší nebo světlejší tisk. Nastavení otestujte vytisknutím štítku.

Tepelná energie pro tisk stanovuje, kolik tepla se při tisknutí štítku použije v tiskové hlavě. Čím tmavší tisk, tím více inkoustu se přenese na štítek.Optimální nastavení energie pro tisk se nastavuje automaticky pomocí identifikačního čipu pro vložené médium a je vhodné je měnit pouze v případě problémů. Pokud je například tisk nerovnoměrný, bylo by dobré zvýšit hodnotu tepelné energie, aby se zaručilo, že se na štítek přenese dostatek inkoustu. Pokud se však při tisku páska lepí nebo trhá, tepelná energie může být příliš vysoká a měla by se snížit.

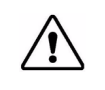

**UPOZORNĚNÍ!** Neustálý tisk s vysokou tepelnou energií může vést k zablokování tiskárny nebo dalším chybám tisku a může snížit celkovou životnost tiskové hlavy.

**Poznámka:** Zvolené nastavení tepelné energie pro tisk zůstane platné pro všechny další tiskové úlohy v případě současného média. Po vložení nového média se energie tisku změní zpět na výchozí hodnotu. Tepelná energie pro tisk se rovněž resetuje po restartování počítače.

### <span id="page-23-0"></span>**Vodorovný posun**

Pomocí jezdce posuňte obraz (potištěnou část pásku) doprava nebo doleva. Číslo na jezdci udává, o kolik se začátek tiskové pozice posune vůči továrnímu nastavení; *nepředstavuje* vzdálenost od levého okraje štítku.

### <span id="page-23-1"></span>**Svislý posun**

Pomocí jezdce posuňte tisk na štítcích nahoru či dolů. Číslo na jezdci udává, o kolik se začátek tiskové pozice posune vůči továrnímu nastavení; *nepředstavuje* vzdálenost od horního okraje štítku.

### <span id="page-23-2"></span>**Rychlost tisku**

Rychlost tisku umožňuje upravit rychlost tisku od 1 do 4 palců za sekundu (ips). Optimální hodnota rychlosti tisku se nastavuje automaticky pomocí identifikačního čipu ve vloženém materiálu a je vhodné ji měnit pouze v případě problémů. Je například možné rychlost tisku zpomalit v případě, že tisknete grafiku nebo jiné hustě pokryté štítky a chcete zajistit kompletní pokrytí štítku.

Rychlost lze zvýšit nebo snížit pomocí posuvníku.

**Poznámka:** Zvolené nastavení rychlosti tisku zůstane platné pro všechny další tiskové úlohy s použitím momentálně vloženého materiálu. Po vložení nového materiálu se rychlost tisku změní zpět na výchozí hodnotu. Rychlost tisku se rovněž resetuje po restartování počítače.

### <span id="page-23-3"></span>**Možnosti ořezu**

Pomocí tohoto nastavení lze změnit polohu řezu. V závislosti na zvolené hodnotě řezu tiskárna posouvá štítek tak, aby provedla řez mezi štítky, na konci úkolu nebo vůbec. Jestliže není nastaveno nic, bude výchozí poloha řezu nastavená v softwaru Brady Workstation.

**Poznámka:** Velikost štítku v případě předsekaných štítků je už nastavená a nelze ji měnit.

# <span id="page-24-0"></span>**Tisk štítků**

Abyste mohli vytvářet, upravovat nebo tisknout štítky, musíte mít v počítači nainstalovaný software pro tvorbu štítků. Nahlédněte do dokumentace k softwaru pro tvorbu štítků, kdy naleznete pokyny, jak daný software nainstalovat a používat. Viz ["Kompatibilní aplikace" na stran](#page-7-3)ě 2, kde naleznete další informace.

## <span id="page-24-2"></span><span id="page-24-1"></span>**Posuv a řezání zásoby štítků**

Jestliže vložíte štítkovací materiál s nepravidelně oříznutým předním okrajem, je vhodné štítek posunout a oříznout. Rovněž materiál posuňte a ořízněte, pokud máte částečně vytištěnou nějakou úlohu, kterou potřebujete z tiskárny vyjmout.

#### **Jak posunovat anebo řezat zásoby štítků:**

- 1. Když je tiskárna zapnutá, opakovaně stiskněte a podržte tlačítko **Posuv**, dokud se materiál ve vámi požadované délce nevysune z tiskárny.
- **Poznámka:** V případě předsekaných štítků se médium posune do místa řezání, což je další předsekaný štítek. Pro průběžné štítky se materiál při každém stisknutí tlačítka posuvu posune o dva palce.
- 2. Podle potřeby stiskněte tlačítko **Řezat**. Tiskárna štítek odřízne.

# <span id="page-25-0"></span>**4 Použití systémových nástrojů**

# <span id="page-25-1"></span>**Instalace aktualizací firmwaru**

**Jak aktualizovat firmware:**

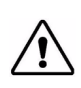

**UPOZORNĚNÍ!** Během aktualizace nepřerušujte napájení tiskárny.

- 1. Na počítači přejděte na stránku [www.bradyid.com.](https://www.bradyid.com)
- 2. Zvolte možnost **Help** a poté, v sekci *Downloads*, klikněte na položku **Firmware**.
- 3. Vyhledejte v seznamu nejnovější upgrade firmwaru tiskárny BradyPrinter S3000 a klikněte na něj. Seznam lze uspořádat abecedně, tak se může potřebný model tiskárny hledat snáze.
- 4. Klikněte na možnost **Begin Download**.
- 5. Uložte stažený soubor na disk USB.
- 6. Zapojte disk USB do dostupného USB portu tiskárny. Tiskárna soubor aktualizace rozezná a zobrazí na dotykové obrazovce zprávu.
- 7. Řiďte se pokyny na obrazovce. Po dokončení aktualizace se tiskárna restartuje.

# <span id="page-26-0"></span>**5 Údržba**

# <span id="page-26-1"></span>**Zobrazení systémových informací**

Obrazovka *About* zobrazuje čísla verzí jednotlivých součástí systému. Uvažujete-li o aktualizaci firmwaru, zkontrolujte údaj *Firmware driver*. Ostatní informace na stránce *About* použijte, dostanete-li k tomu pokyn od podpory společnosti Brady.

#### **Jak si zobrazit systémové informace:**

- 1. Na hlavní stránce ťukněte na položku **Settings** .
- 2. Ťukněte na možnost **About**.

# <span id="page-26-2"></span>**Úkony před údržbou**

Před jakoukoli údržbou, která vyžaduje otevření hlavního krytu tiskárny, byste měli tiskárnu odpojit ze zdroje napájení a vyjmout z ní médium.

1. Odpojte napájecí zástrčku [1] z tiskárny.

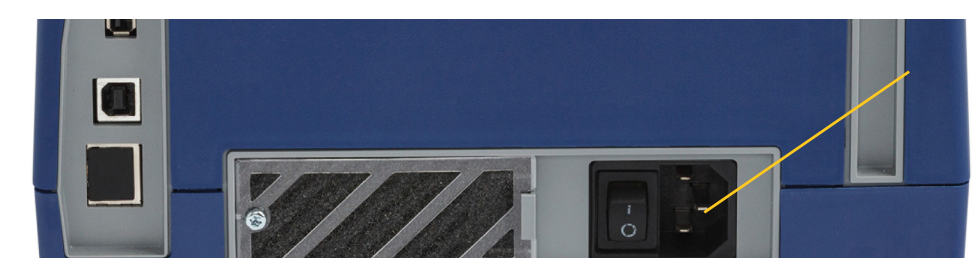

2. Otevřete hlavní kryt.

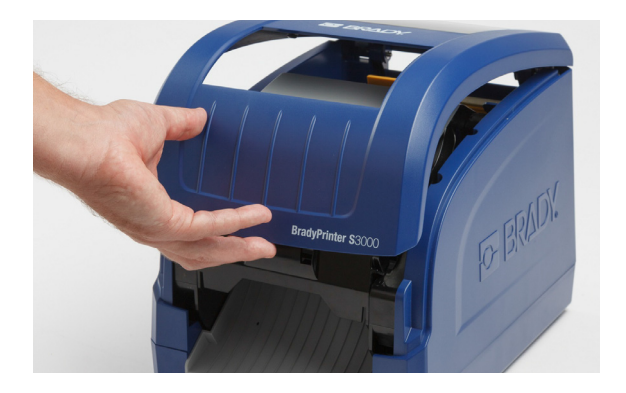

- 3. Uvolněte západku na dvířkách tiskové hlavy [2] a odklopením otevřete.
- 4. Uvolněte západku kazety pásky [3], zvedněte kazetu s páskou a vyjměte ji.

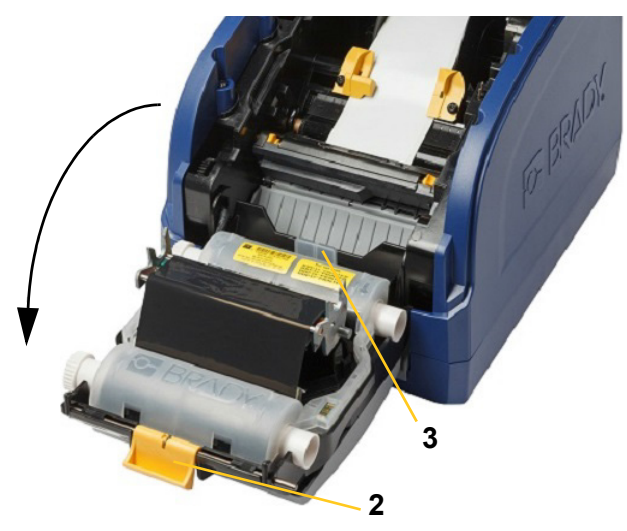

- 5. Posuňte dozadu žlutý stěrač média [4].
- 6. Odsuňte žlutá vodítka média [5] do zcela otevřené pozice.
- 7. Vyjměte kazetu z drážek na držáku [6].

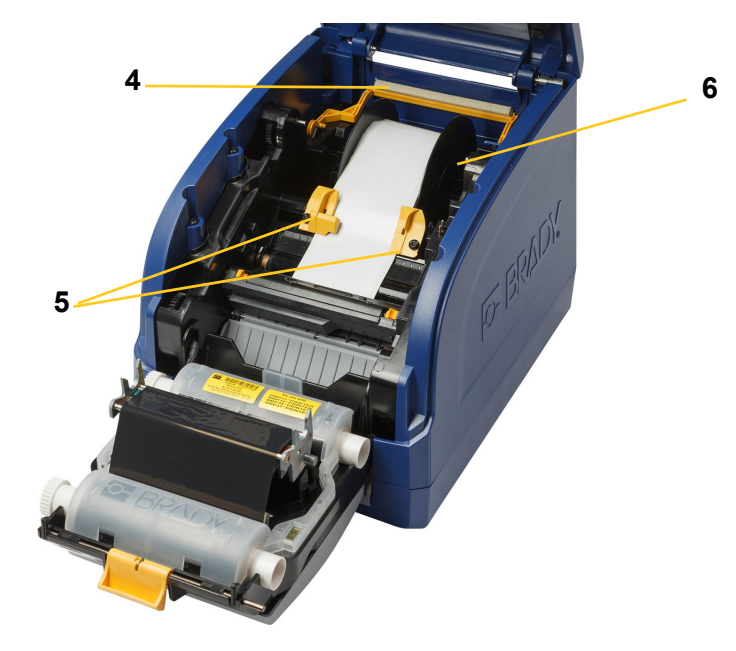

# <span id="page-28-1"></span><span id="page-28-0"></span>**Čištění tiskárny**

## **Odstranění zbytků z tiskárny**

Pokaždé, když provádíte údržbu tiskárny, byste měli rovněž odstranit jakékoli nečistoty způsobeném štítky.

#### **Nezbytné pomůcky:**

- Nádobka se stlačeným vzduchem, zakoupená v zemi použití (např. HOSA AIR-464 Gear Duster)
- Textilie nepouštějící vlákna
- **Izopropylalkohol**
- Ochranné brýle

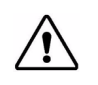

**UPOZORNĚNÍ!** Při použití stlačeného vzduchu vždy používejte ochranné brýle.

- 1. Odpojte napájecí kabel z tiskárny a vyjměte médium (viz "Úkony př[ed údržbou" na stran](#page-26-2)ě 21).
- 2. Nasaďte si ochranné brýle a odstraňte stlačeným vzduchem nashromážděné nečistoty ze součástí tiskárny.

**Poznámka:** Nemáte-li stlačený vzduch k dispozici, použijte hadřík nepouštějící vlákna, který lehce navlhčíte izopropylalkoholem a otřete s ním nečistoty.

- 3. Vraťte zpět tiskovou pásku a štítky.
- 4. Zavřete všechny kryty a zapojte napájecí kabel.

# <span id="page-28-2"></span>**Čištění displeje**

#### **Nezbytné pomůcky**

- Neabrazivní textilie nepouštějící vlákna
- Izopropylalkohol

**- nebo -**

• Vlhčený ubrousek (vhodný k čištění displejů LCD)

**Poznámka:** Běžné čisticí prostředky obsahující čpavek, mýdla nebo jakékoli kyseliny mohou obrazovku poškodit. Používejte pouze textilii nepouštějící vlákna navlhčenou izopropylalkoholem.

- 1. Lehce navlhčete hadřík nepouštějící vlákna izopropylalkoholem nebo použijte vlhčené ubrousky vhodné k čištění počítačových obrazovek.
- 2. Jemně obrazovku otírejte vlhkým hadříkem, dokud neodstraníte veškeré nečistoty.

# <span id="page-29-1"></span><span id="page-29-0"></span>**Čištění nože řezačky**

**Poznámka:** Při čištění řezačky byste měli vyčistit i médium a snímače řezačky.

#### **Nezbytné pomůcky**

- Čisticí sada BradyPrinter S3000 (katalogové č. B31-CCT)
- Izopropylalkohol
- Nástroj k čištění řezačky (součástí čisticí sady)
- 1. Odpojte napájecí kabel z tiskárny a vyjměte médium (viz "Úkony př[ed údržbou" na stran](#page-26-2)ě 21).
- 2. Stisknutím dvou žlutých úchytek řezačky [7] řezačku uvolníte. Mechanismus řezačky a výstupní zásobník [8] sklouznou za dvířka tiskové hlavy.

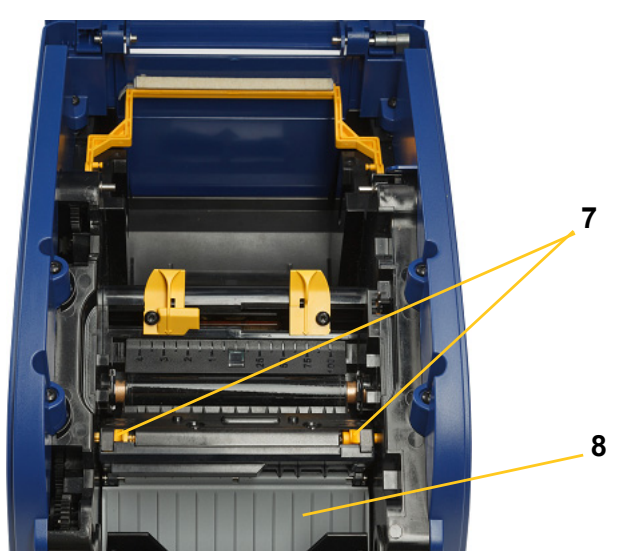

3. Do umělohmotné lahve, která je součástí čisticí sady, naplňte izopropylalkohol.

- 4. Vyčistěte kovový nůž řezačky [9]:
	- a. Pokud na noži řezačky ulpělo velké množství nečistot, nástrojem z čisticí sady pro čištění řezačky zlehka seškrábněte nečistoty z nože řezačky.
	- b. Alkoholem navlhčete houbičku, která je součástí čisticí sady. Nedovolte, aby alkohol z houbičky kapal.
	- c. Vyčistěte nůž řezačky navlhčenou houbičkou, dokud neodstraníte veškeré nečistoty.
	- d. Prostor pod hranou krytu řezačky vyčistěte navlhčenou houbičkou. Zasunutí nánosů nečistot dovnitř do stroje zabráníte pohybem od vnějšího okraje řezačky směrem do středu.
	- e. Pokračujte v čistění, dokud nejsou vidět žádné nečistoty a čisté houbičky se nešpiní.

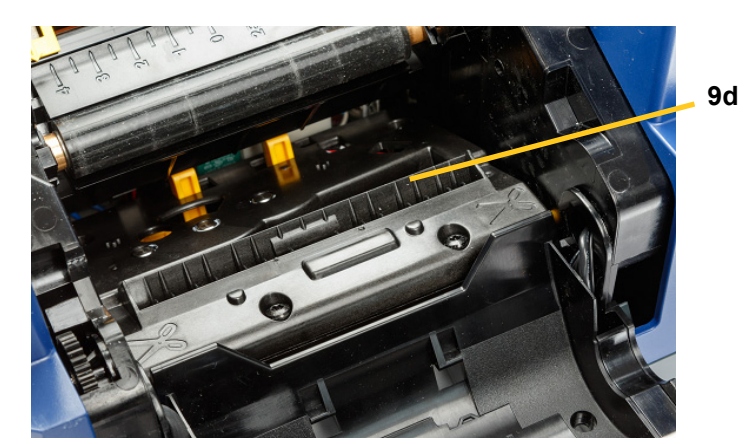

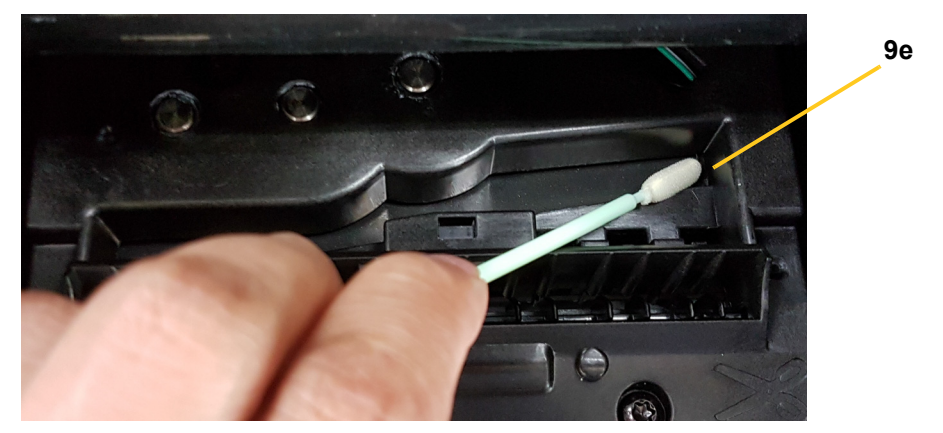

- 5. Zavřete nůž řezačky zatlačením výstupního zásobníku, dokud úchytky řezačky nezapadnou na své místo.
- **Poznámka:** Je možné, že budete muset trochu nadzvednout dvířka tiskové hlavy, abyste měli přístup k výstupnímu zásobníku.
- 6. Vraťte zpět kazety s tiskovou páskou a štítky.
- 7. Zavřete všechny kryty a zapojte napájecí kabel.

# <span id="page-31-0"></span>**Čištění snímačů**

Snímače média a řezačky se nacházejí uvnitř tiskárny a může se na nich usadit prach vzniklý řezáním štítků. Jeden ze snímačů média se nalézá pod žlutým vodítkem, viz obrázek níže. Snímač řezačky se nachází nad řezacím nožem a je viditelný pouze po uvolnění řezačky.

#### **Nezbytné pomůcky**

- BradyPrinter S3000 Čisticí sada (katalogové č. B31-CCT)
- Izopropylalkohol
- 1. Odpojte napájecí kabel z tiskárny a vyjměte médium (viz "Úkony př[ed údržbou" na stran](#page-26-2)ě 21).
- 2. Stlačením dvou žlutých výstupků řezačku uvolněte; mechanismus řezačky a výstupní zásobník vyklouznou dolů a zpřístupní snímač.
- 3. Pomocí vlhčené houbičky na tyčince opatrně očistěte povrch snímače řezačky [11] a dva snímače média [10] v zobrazených místech:
	- a. Středový snímač předsekaných štítků [10a]
	- b. Výstupní snímač štítků / předsekaných štítků [10b]

**Poznámka:** Snímač se nalézá pod žlutým vodítkem.

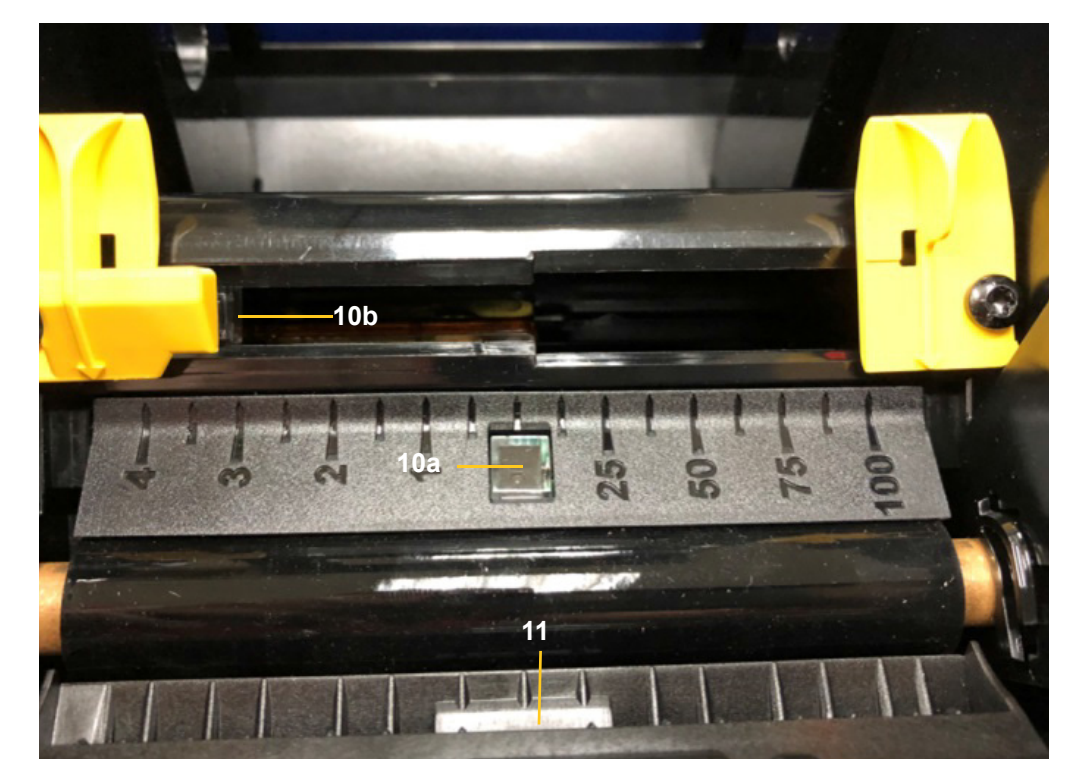

# <span id="page-32-0"></span>**Čištění výstupního prostoru řezacího nože**

Tímto postupem se čistí výstupní prostor nože řezačky a výstupní zásobník.

**Poznámka:** Výstupní prostor byste měli vyčistit po vyčištění nože řezačky a snímačů. Během čištění výstupního prostoru může dojít k poškození čisticí houbičky.

#### **Nezbytné pomůcky**

- Čisticí sada BradyPrinter S3000 (katalogové č. B31-CCT)
- Izopropylalkohol
- 1. Odpojte napájecí kabel z tiskárny a vyjměte médium (viz "Úkony př[ed údržbou" na stran](#page-26-2)ě 21).
- 2. Zavřete dvířka tiskové hlavy. Nemusí zacvaknout na své místo.
- 3. Houbičkami na tyčince z čisticí sady navlhčenými alkoholem vyčistěte vstupní prostor výstupního zásobníku [12] a plošinku výstupního zásobníku [13].
- **Poznámka:** Přístup do všech oblastí výstupního zásobníku si zajistíte uzavřením hlavního krytu tiskárny a naklopením tiskárny na stranu.

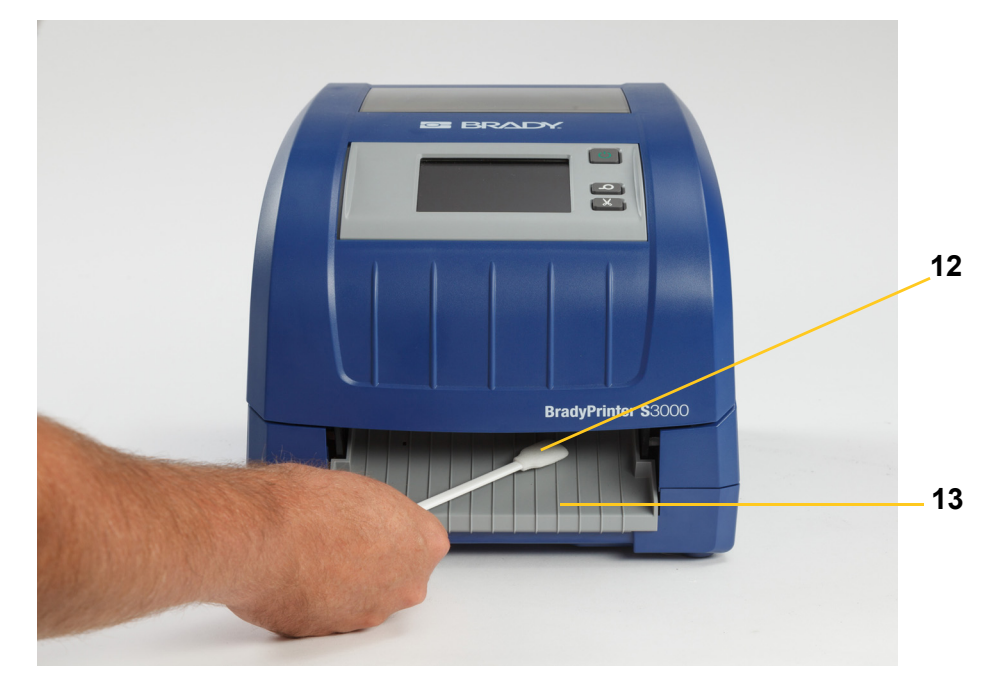

- 4. Vraťte zpět kazety s tiskovou páskou a štítky.
- 5. Zavřete všechny kryty, zastrčte napájecí kabel a zapněte vypínač.

# <span id="page-33-0"></span>**Čištění prachu**

V jednotce se může nahromadit prach vzniklý řezáním média. Pokud se zařízení zanese velkým množstvím prachu, vyčistěte ho následujícím způsobem.

#### **Nezbytné pomůcky**

- BradyPrinter S3000 Čisticí sada (katalogové č. B31-CCT)
- Izopropylalkohol
- Nádobka se stlačeným vzduchem, zakoupená v zemi použití (např. HOSA AIR-464 Gear Duster)

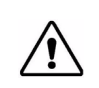

**UPOZORNĚNÍ!** Při použití stlačeného vzduchu vždy používejte ochranné brýle.

- 1. Odpojte napájecí kabel z tiskárny a vyjměte médium (viz "Úkony př[ed údržbou" na stran](#page-26-2)ě 21).
- 2. Pomocí stlačeného vzduchu oprašte všechny viditelné oblasti uvnitř tiskárny.
- 3. Hadříkem navlhčeným v izopropylalkoholu otřete z tiskárny zbývající prach.
- 4. Z vnějšího krytu a rámu tiskárny otřete nečistoty a nánosy.

# <span id="page-33-2"></span><span id="page-33-1"></span>**Čištění tiskové hlavy**

#### **Nezbytné pomůcky**

- Čisticí sada BradyPrinter S3000 (katalogové č. B31-CCT)
- Izopropylalkohol
- 1. Odpojte napájecí kabel z tiskárny a vyjměte médium (viz "Úkony př[ed údržbou" na stran](#page-26-2)ě 21).
- 2. Do umělohmotné lahve, která je součástí čisticí sady, naplňte izopropylalkohol.

**Poznámka:** Neotírejte houbičkou na tyčince bronzově zabarvené části tiskové hlavy.

3. Navlhčete jednu houbičku na tyčince z čisticí sady alkoholem a jemně otírejte zelené a černé části tiskové hlavy [14].

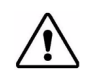

**UPOZORNĚNÍ!** Používejte pouze materiály obsažené v čisticí sadě. Použití jiných materiálů může vést k trvalému poškození tiskové hlavy.

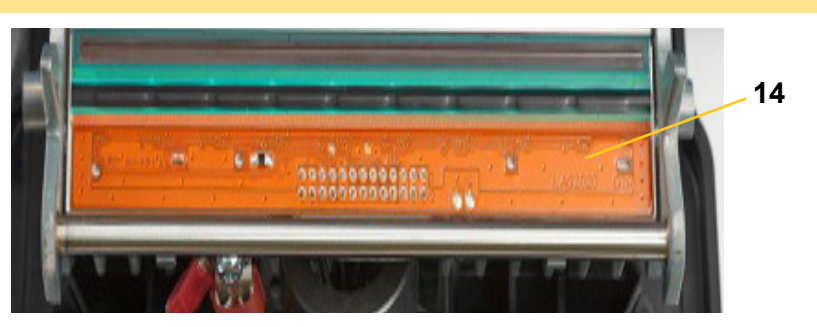

- 4. Vraťte zpět kazety s tiskovou páskou a štítky.
- 5. Zavřete všechny kryty a zapojte napájecí kabel.

# <span id="page-34-1"></span><span id="page-34-0"></span>**Výměna stěrače média**

#### **Nezbytné pomůcky**

- B31-WIPER
- 1. Odpojte napájecí kabel z tiskárny a vyjměte médium (viz "Úkony př[ed údržbou" na stran](#page-26-2)ě 21).
- 2. Nadzvedněte a přidržte rameno stěrače a uchopte úchytku na vložce stěrače [15].
- 3. Zatáhněte úchytku trochu dopředu a potom vysuňte vložku stěrače z ramena.
- 4. Stěrač opět vložíte tak, že zasunete okraj vložky stěrače do drážky [16] na rameni stěrače a posunete ji, dokud úchytka nezapadne na své místo.

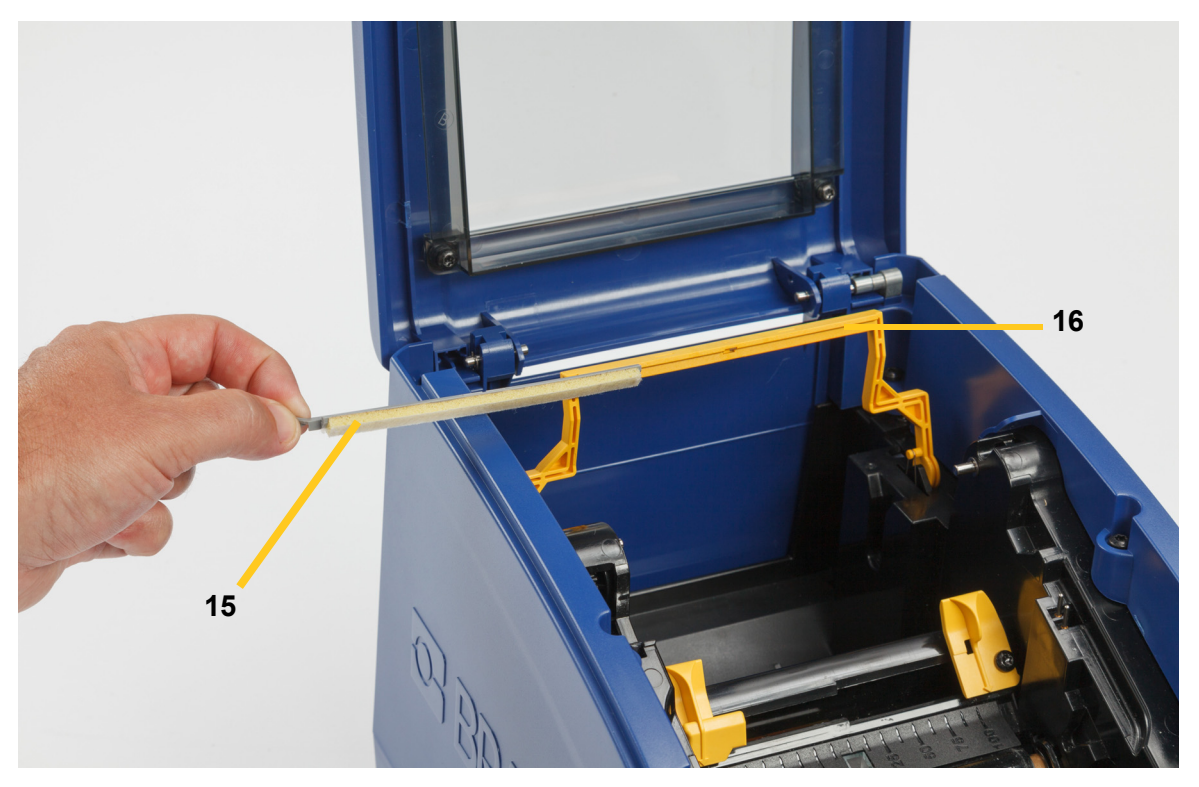

- 5. Vraťte zpět tiskovou pásku a štítky.
- 6. Zavřete všechny kryty a zapojte napájecí kabel.

# <span id="page-35-1"></span><span id="page-35-0"></span>**Odstranění zaseknutého materiálu**

## **Zaseknutí tiskárny**

#### **Jak odstranit zaseknutý materiál z tiskárny:**

- 1. Odstraňte poškozenou tiskovou pásku anebo štítky z tiskárny.
- 2. Zkontrolujte, zda nedošlo k poškození tiskové hlavy, nožů řezačky, snímačů atd.
- 3. Ujistěte se, zda není třeba jednotku vyčistit. Pokud ano, viz "Čiště[ní tiskárny" na stran](#page-28-0)ě 23, kde naleznete další podrobnosti.
- 4. Vložte tiskovou pásku a štítky a resetujte všechna chybová hlášení.

### <span id="page-35-2"></span>**Zaseknutí řezačky**

#### **Jak odstranit zaseknutý materiál z řezačky:**

1. Odřízněte médium dle obrázku níže.

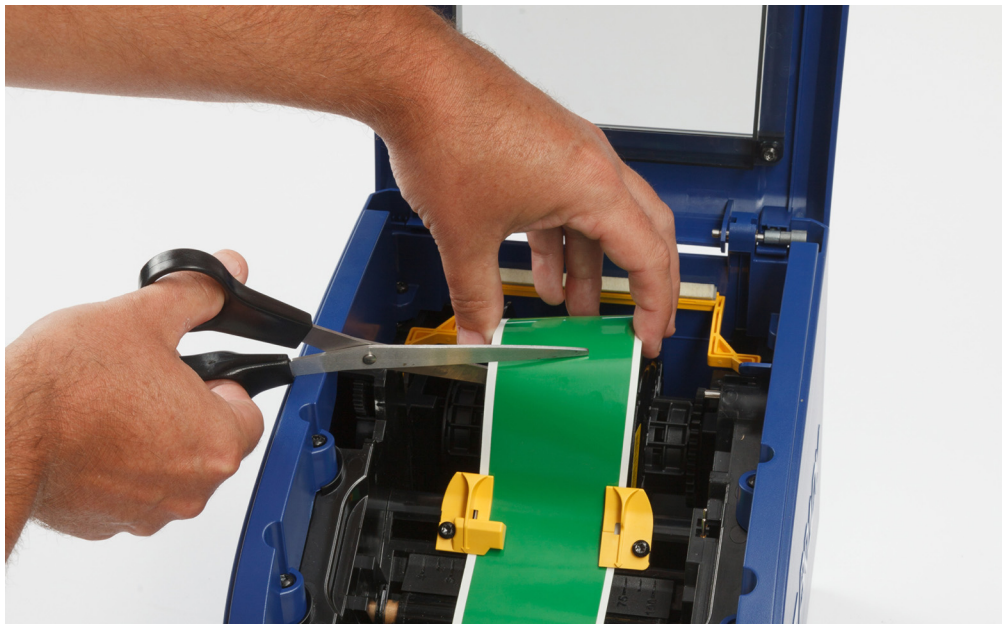

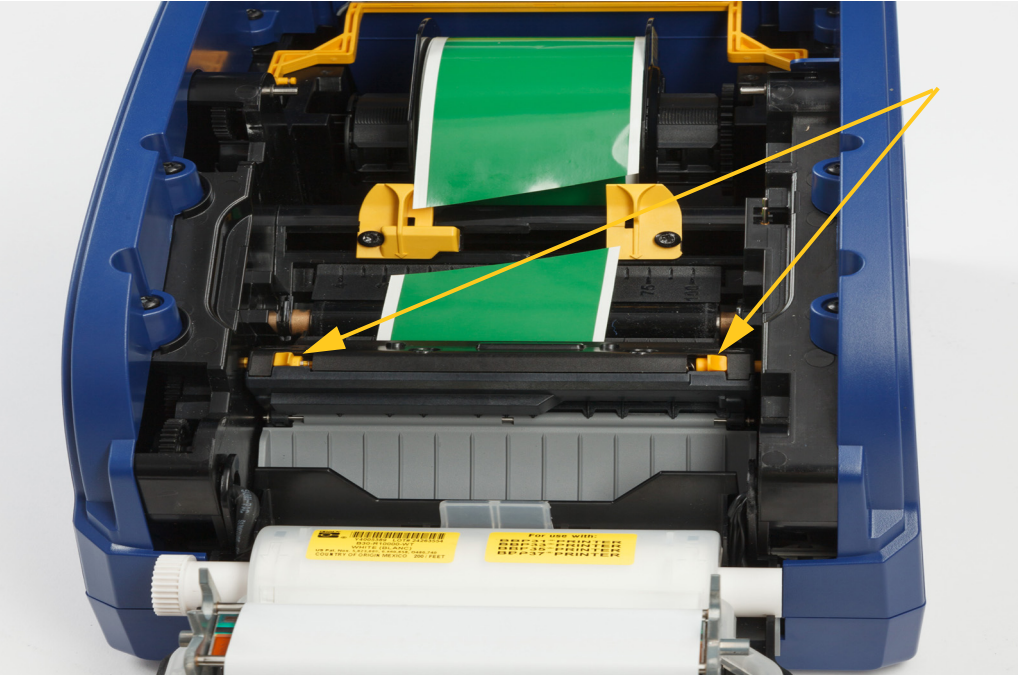

2. Zatlačením na západky uvolněte a nakloňte modul řezačky.

3. Otočte ozubené kolo řezačky proti směru pohybu hodinových ručiček a tak spusťte čepel dolů.

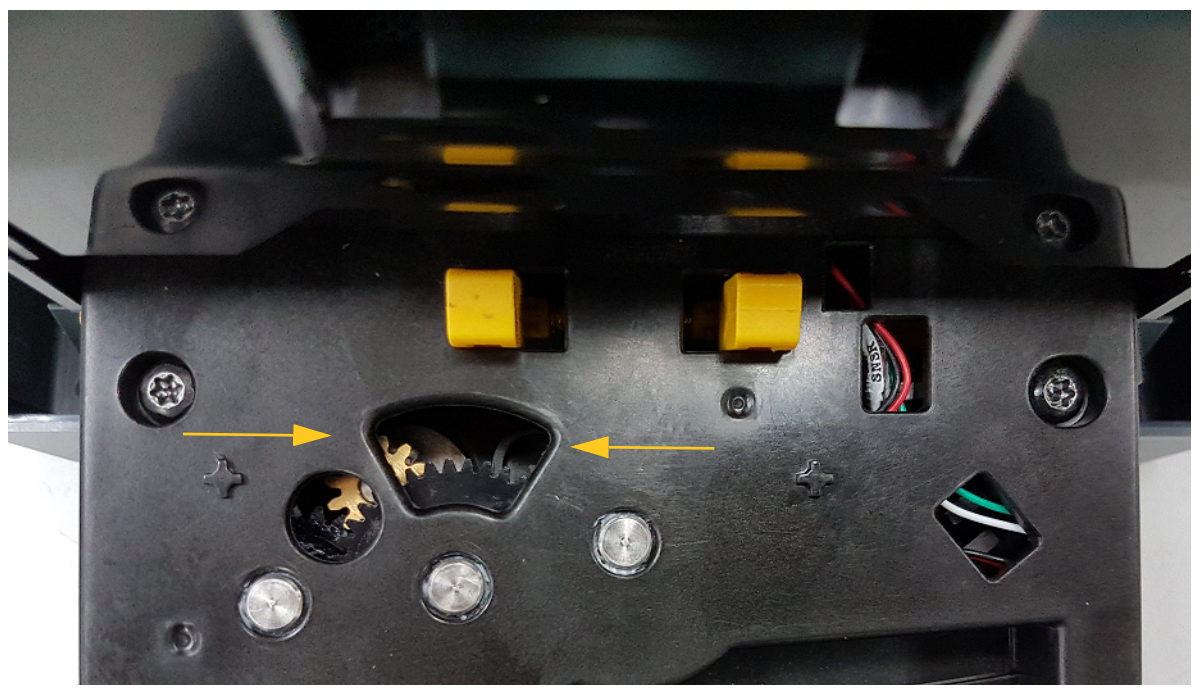

- 4. Vyjměte médium.
- 5. Otočte ozubené kolo ve směru pohybu hodinových ručiček a tak zvedněte čepel nahoru.
- 6. Zatlačte mechanismus řezačky zpět na místo a zacvakněte jej.

# <span id="page-37-0"></span>**6 Odstraňování problémů**

Pomocí následující tabulky lze odstranit problémy s tiskárnou. V situacích, kdy tiskárna zobrazuje chybovou zprávu, postupujte podle pokynů na obrazovce.

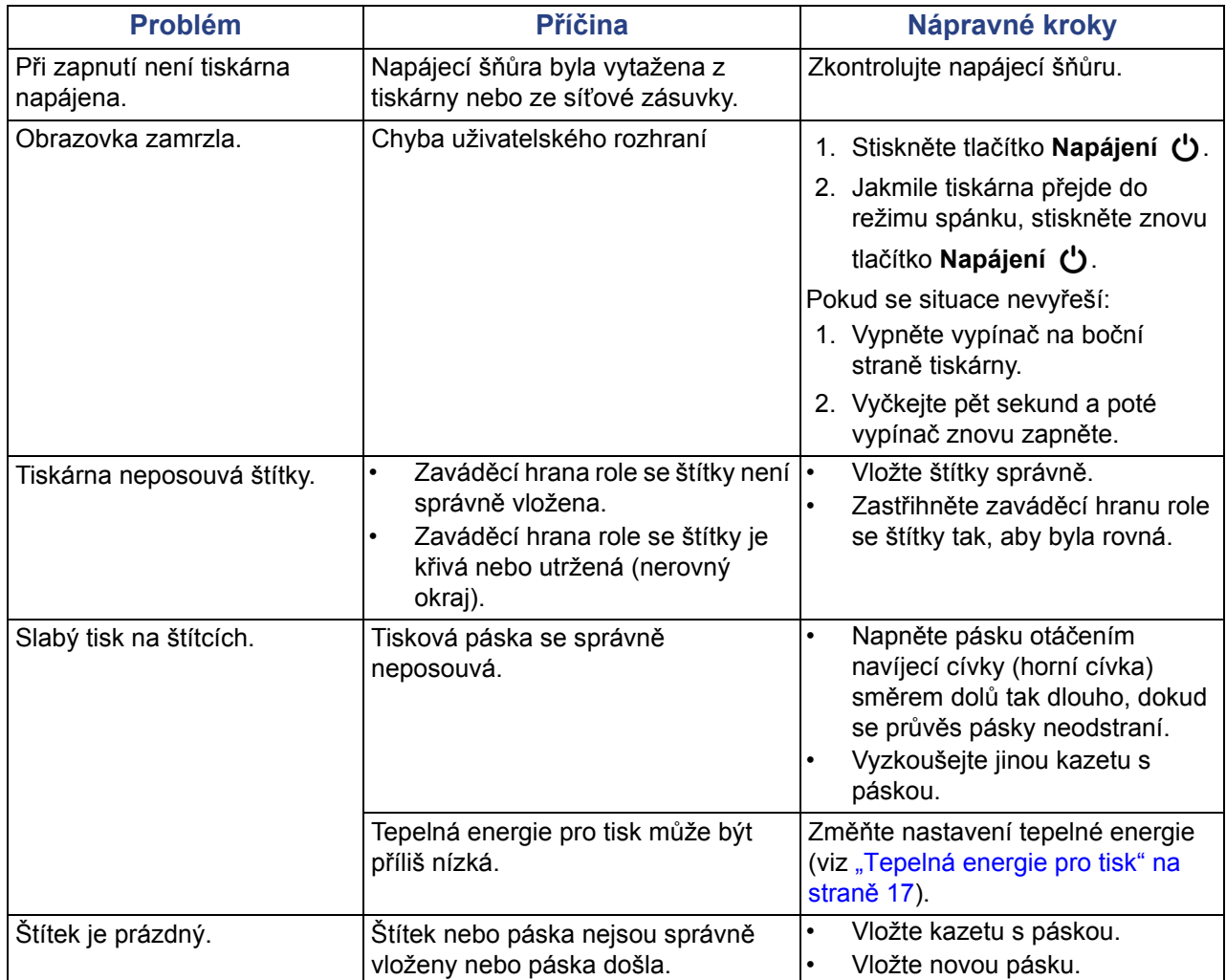

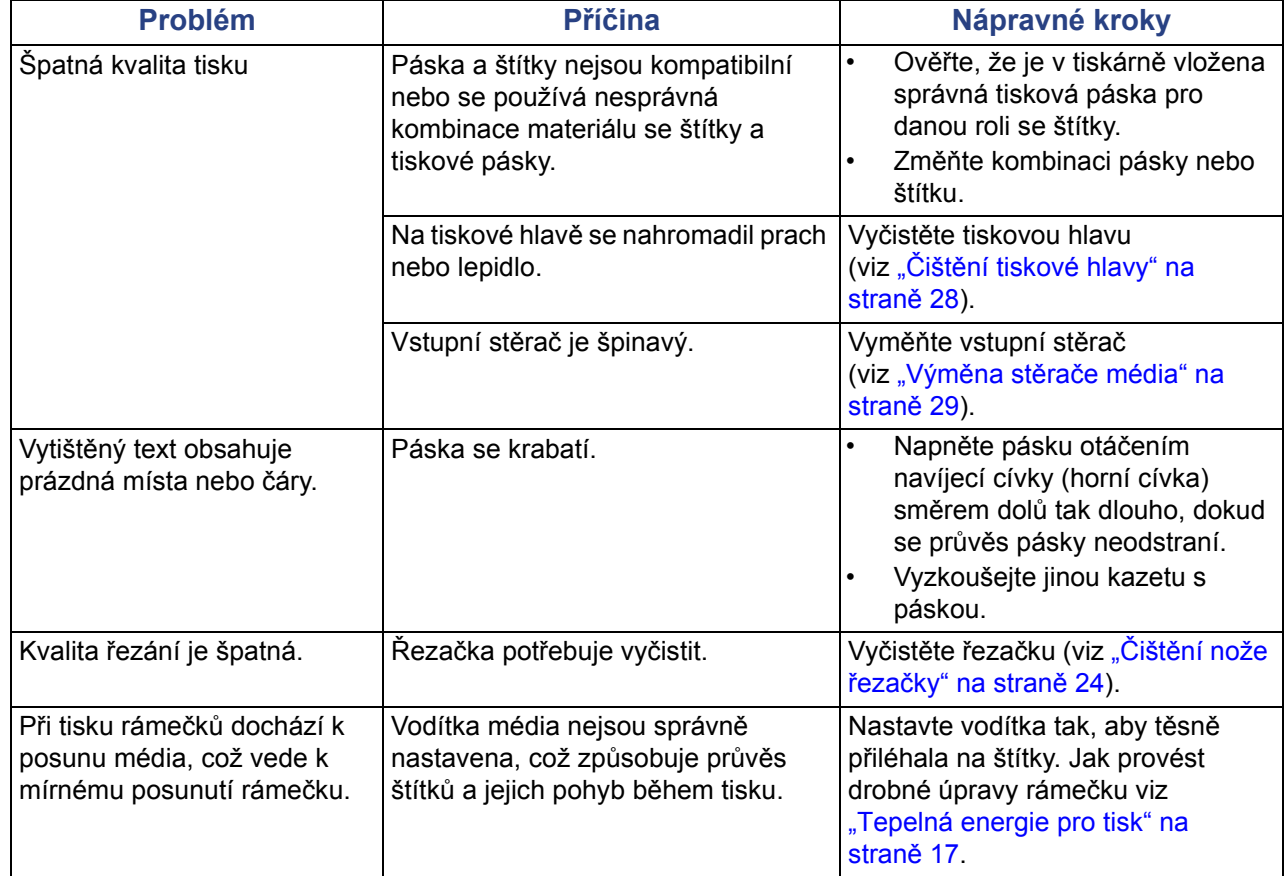

# <span id="page-39-0"></span>**A Právní shoda**

# <span id="page-39-2"></span><span id="page-39-1"></span>**Shoda s nařízeními agentury a schválení**

### **United States**

#### <span id="page-39-3"></span>*FCC Notice*

**Note:**This equipment has been tested and found to comply with the limits for a Class A digital device, pursuant to part 15 of the FCC Rules. These limits are designed to provide reasonable protection against harmful interference when the equipment is operated in a commercial environment. This equipment generates, uses, and can radiate radio frequency energy and, if not installed and used in accordance with the instruction manual, may cause harmful interference to radio communications.

Operation of this equipment in a residential area is likely to cause harmful interference in which case the user will be required to correct the interference at his own expense.

Changes or modifications not expressly approved by the party responsible for compliance could void the user's authority to operate the equipment.

This device complies with Part 15 of the FCC Rules. Operation is subject to the following two conditions: (1) This device may not cause harmful interference and, (2) this device must accept any interference received, including interference that may cause undesired operation.

## **Estados Unidos**

#### *Aviso de la FCC*

**Nota:** Este equipo se puso a prueba y se confirmó que cumple con los límites para un dispositivo digital de Clase A, conforme a la Parte 15 de las Regulaciones de la Comisión Federal de Comunicaciones (Federal Communications Commission, FCC). Estos límites se han diseñado para proporcionar protección razonable contra interferencias perjudiciales cuando el equipo se utilice en un entorno comercial. Este equipo genera, utiliza y puede emitir energía de radiofrecuencia y, si no se instala y se utiliza según el manual de instrucciones, puede ocasionar interferencias perjudiciales en las radiocomunicaciones.

El uso de este equipo en un área residencial puede causar interferencias perjudiciales, en cuyo caso el usuario tendrá que corregir dichas interferencias por su cuenta.

Los cambios o las modificaciones que no hayan sido aprobados expresamente por la parte responsable del cumplimiento pueden invalidar la autorización que se le otorga al usuario para utilizar el equipo.

Este dispositivo cumple con la Parte 15 de las Regulaciones de la FCC. El uso está sujeto a las siguientes dos condiciones: (1) es posible que este dispositivo no provoque interferencias perjudiciales y (2) este dispositivo debe aceptar cualquier interferencia recibida, incluso aquella que pueda generar un uso no deseado.

### <span id="page-40-0"></span>**Canada**

Innovation, Science and Economic Development (ISED)

Canada ICES-003:

CAN ICES-3 (A)/NMB-3(A)

### **Canada**

Innovation, Sciences et Développement économique Canada (ISDE)

Canada ICES-003:

CAN ICES-3 (A)/NMB-3(A)

#### <span id="page-40-1"></span>**Mexico**

Declaración del Instituto Federal de Telecomunicaciones (IFETEL): El uso de este equipo está sujeto a las siguientes dos condiciones: (1) es posible que este equipo o dispositivo no cause interferencia perjudicial y (2) este equipo o dispositivo debe aceptar cualquier interferencia, incluida la que pueda causar su uso no deseado.

### <span id="page-40-2"></span>**Evropa**

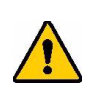

**UPOZORNĚNÍ!** Toto je produkt třídy A. V domácím prostředí může tento výrobek způsobovat rušení rádiového vysílání, a v takovém případě se od uživatele vyžaduje, aby učinil odpovídající opatření.

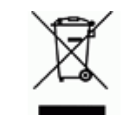

**Směrnice o nakládání s vyřazenými elektrickými a elektronickými zařízeními**

Na základě evropské směrnice WEEE je nutné při likvidaci tohoto zařízení postupovat v souladu s místními předpisy.

#### <span id="page-40-3"></span>*Směrnice RoHS 2011/65/EU, 2015/863/EU*

Tento produkt nese označení CE a vyhovuje směrnici Evropské unie 2011/65/EU EVROPSKÉHO PARLAMENTU A RADY z 8. června 2011 o omezení používání určitých nebezpečných látek v elektrických a elektronických zařízení.

Směrnice EU 2015/863 z 31. března 2015 upravuje seznam omezených látek v Příloze II směrnice 2011/65/EU Evropského parlamentu a Rady.

#### <span id="page-41-0"></span>*Směrnice o bateriích 2006/66/ES*

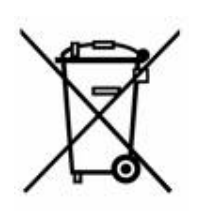

Tento produkt obsahuje lithiovou knoflíkovou baterii. Přeškrtnutý symbol nádoby na odpadky opatřené kolečky, který je uveden vlevo, upozorňuje v souladu s evropskou směrnicí 2006/66/ES na "separovaný sběr" všech baterií a akumulátorů. Uživatelé baterií nesmí baterie likvidovat v rámci netříděného komunálního odpadu. Tato směrnice stanovuje rámec vrácení a recyklace použitých baterií a akumulátorů, které musí být shromažďovány odděleně a na konci životnosti recyklovány. Likvidujte baterie v souladu s místními zákony.

#### **Poznámka ohledně recyklování**

#### **Vyjmutí lithiové knoflíkové baterie:**

- 1. Rozeberte tiskárnu a vyhledejte lithiovou knoflíkovou baterii uloženou na základní desce s elektronikou.
- 2. Pomocí malého šroubováku uvolněte baterii z držáku a vyjměte z desky. Zlikvidujte v souladu s místními předpisy.

### <span id="page-41-1"></span>**Turkey**

Türkiye Çevre ve Orman Bakanlığı

(Elektrik ve elektronik ekipmandaki belirli tehlikeli maddelerin kullanılmasının Kısıtlanması Yönetmeliği).

Türkiye Cumhuriyeti: EEE Yönetmeliğine Uygundur

### <span id="page-41-2"></span>**China**

有关此产品的 RoHS 声明信息,请访问 www.BradyID.com/S3000compliance

#### <span id="page-41-3"></span>**Taiwan**

請至 www.BradyID.com/S3000compliance 尋找本產品的 RoHS 聲明資訊

# <span id="page-42-0"></span>**B Licence**

# <span id="page-42-1"></span>**Licenční smlouva s koncovým uživatelem softwaru Microsoft Windows CE**©

Pořídili jste si zařízení, které obsahuje software, k jehož poskytování byla společnosti Brady Worldwide, Inc. udělena licence centrem Microsoft Licensing nebo jeho partnerských organizací ("MS"). Takto nainstalované softwarové produkty od společnosti Microsoft a s nimi související média, vytištěné materiály nebo "on-line" či elektronická dokumentace ("SOFTWARE") jsou chráněny mezinárodními zákony a smlouvami o duševním vlastnictví. Poskytuje se licence k použití SOFTWARU. Nedochází k jeho prodeji. Všechna práva vyhrazena.

NESOUHLASÍTE-LI S TOUTO LICENČNÍ SMLOUVOU S KONCOVÝM UŽIVATELEM, NEPOUŽÍVEJTE ZAŘÍZENÍ NEBO SI NEPOŘIZUJTE KOPII PŘÍSLUŠNÉHO SOFTWARU. V TAKOVÉM PŘÍPADĚ BEZ PRODLENÍ KONTAKTUJTE BRADY WORLDWIDE, INC. POKYNY K VRÁCENÍ NEPOUŽITÉHO ZAŘÍZENÍ A VRÁCENÍ ZAPLACENÉ ČÁSTKY. **JAKÉKOLI POUŽITÍ TOHOTO SOFTWARU, KTERÉ SE NEOMEZUJE POUZE NA POUŽITÍ ZAŘÍZENÍ, BUDE ZNAMENAT VÁŠ SOUHLAS S TOUTO LICENČNÍ SMLOUVOU S KONCOVÝM UŽIVATELEM (NEBO POTVRZENÍ JAKÉHOKOLI PŘEDCHOZÍHO SOUHLASU).**

**UDĚLENÍ SOFTWAROVÉ LICENCE:** Tato licenční smlouva s koncovým uživatelem vám uděluje následující licenci:

SOFTWARE smíte používat pouze na tomto ZAŘÍZENÍ.

**NEODOLNÉ VŮČI CHYBÁM.** SOFTWARE NENÍ ODOLNÝ PROTI CHYBÁM. BRADY WORLDWIDE, INC. NEZÁVISLE URČILA, JAK TENTO SOFTWARE POUŽÍVAT V ZAŘÍZENÍ A MS SE SPOLEHLA NA BRADY WORLDWIDE, INC., ŽE PROVEDE DOSTATEČNÉ ZKOUŠKY, ABY ZJISTILA, ŽE SOFTWARE JE K TAKOVÉMU POUŽITÍ VHODNÝ.

NA SOFTWARE SE NEPOSKYTUJÍ ŽÁDNÉ ZÁRUKY. SOFTWARE se poskytuje "jak stojí a leží" **se všemi chybami. PONESETE VEŠKEROU ODPOVĚDNOST ZA ODPOVÍDAJÍCÍ KVALITU, VÝKON, PŘESNOST A VYNALOŽENÉ ÚSILÍ (VČETNĚ PŘÍPADNÉ NEDBALOSTI). ROVNĚŽ SE NEPOSKYTUJE ZÁRUKA, ŽE SOFTWARE BUDE FUNGOVAT PODLE VAŠICH PŘEDSTAV, ANI ZÁRUKA PROTI JAKÉMUKOLI PORUŠENÍ ZÁKONŮ.** POKUD JSTE OBDRŽELI JAKÉKOLI ZÁRUKY OHLEDNĚ DANÉHO ZAŘÍZENÍ NEBO SOFTWARU, NEPOSKYTLA VÁM JE SPOLEČNOST MS, PRO KTEROU NEJSOU ZÁVAZNÉ.

**Poznámka k podpoře Java.** SOFTWARE může obsahovat podporu pro programy napsané v jazyce Java. Technologie Java není odolná proti chybám a není navržená, vyrobená či určená k použití nebo opětnému prodeji jako on-line ovládací zařízení v nebezpečných prostředích, která vyžadují bezchybnou funkčnost, k nimž například patří provoz jaderné elektrárny, letecká navigace nebo komunikační systémy, řízení leteckého provozu, zařízení přímé první pomoci nebo zbrojní systémy, ve kterých by chyba technologie Java mohla přímo zapříčinit smrt, zranění nebo vážné poškození zdraví či životního prostředí. Sun Microsystems, Inc. smluvně vyžaduje, aby společnost MS zahrnula toto zřeknutí se zodpovědnosti.

**Omezení odpovědnosti za určité škody. KROMĚ PŘÍPADŮ NEPOVOLENÝCH ZÁKONEM SPOLEČNOST MS NEPONESE ŽÁDNOU ZODPOVĚDNOST ZA JAKÉKOLI NEPŘÍMÉ, ZVLÁŠTNÍ, NÁSLEDNÉ ČI NÁHODNÉ ŠKODY VZNIKLÉ V DŮSLEDKU ČI V SOUVISLOSTI S POUŽÍVÁNÍM ČI FUNKČNOSTÍ TOHOTO SOFTWARU. TOTO OMEZENÍ PLATÍ I TEHDY, POKUD PŘÍPADNÉ NÁPRAVNÉ OPATŘENÍ NESPLNÍ SVŮJ ÚČEL. V ŽÁDNÉM PŘÍPADĚ CELKOVÁ ODPOVĚDNOST SPOLEČNOSTI MS NEPŘEKROČÍ ČÁSTKU DVĚ STĚ PADESÁT AMERICKÝCH DOLARŮ (250,00 USD).**

**Omezení vztahující se na zpětné inženýrství, dekompilaci a rozklad.** Nesmíte provádět zpětné inženýrství, dekompilovat či rozkládat SOFTWARE, kromě a pouze v rozsahu zákazu výše uvedených stanovení platnými právními předpisy.

**PŘEVOD SOFTWARU POVOLEN S OMEZENÍMI.** Můžete trvale převést veškerá práva v souladu s touto licenční smlouvou pouze jako součást trvalého prodeje nebo převodu zařízení a pouze v případě, že příjemce souhlasí s touto licenční smlouvou s koncovým uživatelem. Pokud se jedná o aktualizovanou verzi SOFTWARU, pak jakýkoli převod musí rovněž zahrnovat všechny předchozí verze SOFTWARU.

**OMEZENÍ VÝVOZU.** Berete na vědomí, že SOFTWARE vznikl v USA. Souhlasíte, že budete dodržovat veškeré příslušné mezinárodní a státní zákony, které se na SOFTWARE vztahují, včetně vývozních předpisů amerického správního úřadu pro vývoz (U.S. Export Administration Regulations) a omezení týkajících se uživatele, použití a cílové země vydaných vládou USA a vládami jiných zemí. Další informace ohledně vývozu tohoto SOFTWARU naleznete na stránce: http://www.microsoft.com/exporting.

#### **Umístění**

Brady Worldwide, Inc 6555 West Good Hope Road P.O. Box 2131 Milwaukee, WI 53201-2131 www.bradycorp.com Tel.: 1-888-272-3946

#### **Brady EMEA**

Lindestraat 20 9240 Zele Belgie www.bradycorp.com/global Tel.: +32 (0) 52 45 78 11

#### **Brady Corporation Asia**

1 Kaki Bukit Crescent Singapur 416236 www.bradycorp.com/global Tel.: 65-6477-7261

#### **Brady pro celý svět**

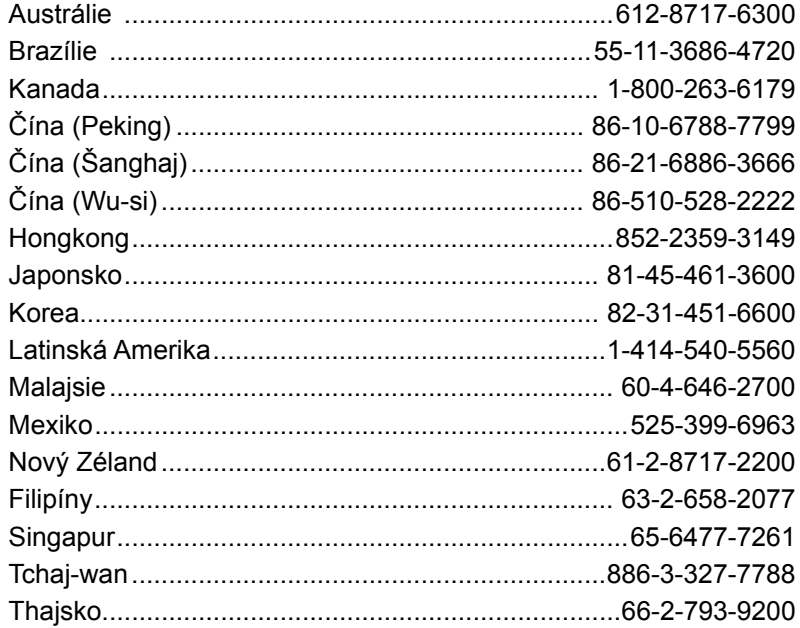

Uživatelská příručka k S3000 (tištěno v angličtině):

Verze 9/9/2018

O BRADY WHEN PERFORMANCE MATTERS MOST"